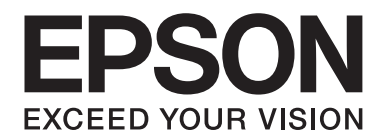

# **PLQ-35 Guide d'utilisation**

NPD6419-01 FR

# *Copyrights et marques commerciales*

Aucune partie de ce manuel ne peut être reproduite, stockée dans un système d'archivage ou transmise sous quelque forme ou de quelque manière que ce soit, électronique, mécanique, par photocopie, enregistrement ou autre, sans l'accord préalable écrit de Seiko Epson Corporation. Les informations contenues dans ce manuel sont destinées uniquement pour l'utilisation de cette imprimante Epson. Epson n'est pas responsable pour l'utilisation de ces informations avec d'autres imprimantes.

Ni Seiko Epson Corporation ni ses filiales ne pourront être tenues responsables envers l'acquéreur de ce produit ou envers des tiers, des dommages, pertes, frais ou dépenses encourus par l'acquéreur ou les tiers à la suite des événements suivants : accident, utilisation incorrecte ou abusive de ce produit, modifications, réparations ou altérations non autorisées de ce produit ou (sauf aux États-Unis) non-respect au sens strict des consignes d'utilisation et de maintenance de Seiko Epson Corporation.

Seiko Epson Corporation ne sera pas responsable pour tout dommage ou problème résultant de l'utilisation d'options ou de produits consommables autres que ceux désignés comme Original Epson Products ou Epson Approved Products par Seiko Epson Corporation.

EPSON est une marque commerciale déposée, EPSON EXCEED YOUR VISION, EXCEED YOUR VISION, ESC/P, et ESC/P2 sont des marques commerciales de Seiko Epson Corporation.

Microsoft®, Windows®, Windows Server® et Windows Vista® sont des marques commerciales déposées de Microsoft Corporation aux État-Unis et/ou dans d'autres pays.

IBM® est une marque déposée d'International Business Machines Corporation.

Les autres noms de produit utilisés dans cette notice sont donnés uniquement à titre d'identification et peuvent être des noms de marque de leur détenteur respectif. Epson dénie toute responsabilité vis-à-vis de ces marques.

Le contenu de ce manuel et les caractéristiques de ce produit sont sujets à modification sans préavis.

© 2020 Seiko Epson Corporation

# *Table des matières*

#### *[Découverte de l'imprimante](#page-5-0)*

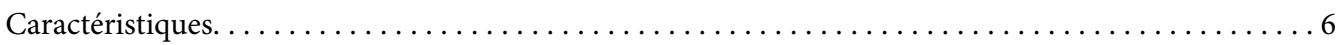

#### *[À propos du présent manuel](#page-6-0)*

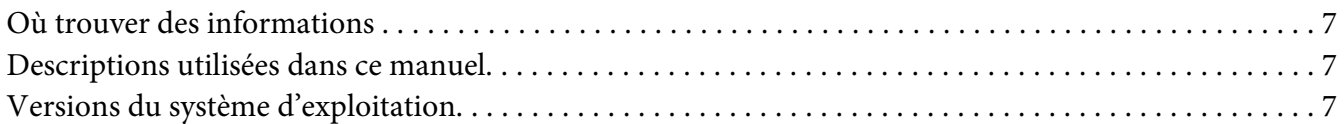

#### *[Instructions importantes](#page-8-0)*

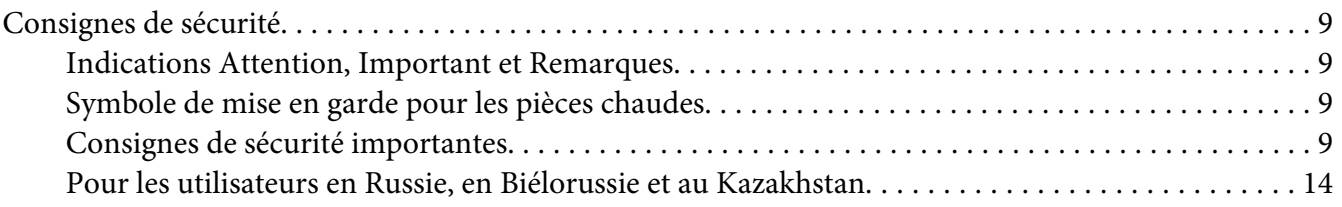

#### Chapitre 1 *[Les bases concernant l'imprimante](#page-14-0)*

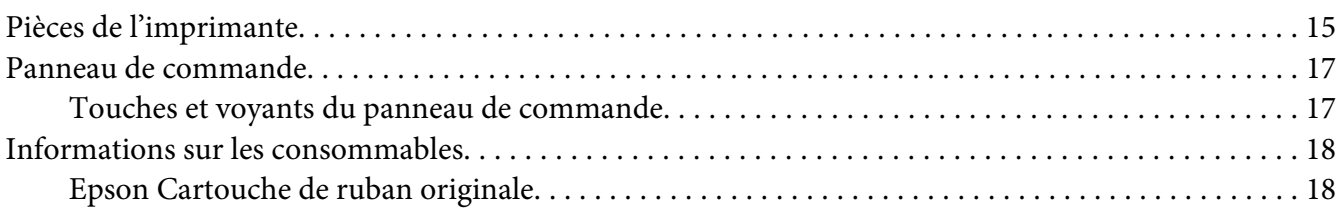

#### Chapitre 2 *[Manipulation du papier](#page-18-0)*

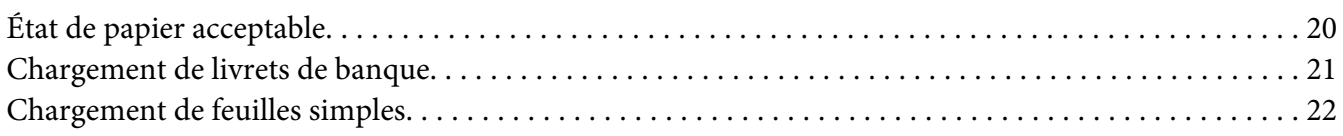

#### Chapitre 3 *[Logiciel d'impression](#page-23-0)*

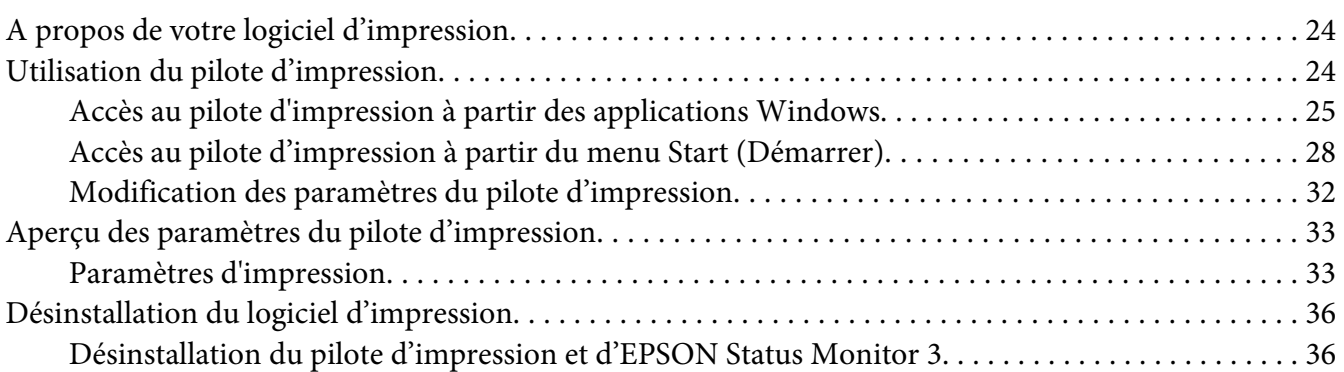

#### Chapitre 4 *[Maintenance](#page-38-0)*

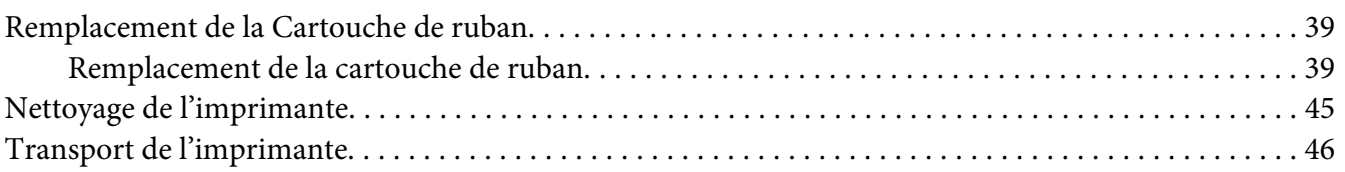

#### Chapitre 5 *[Dépannage](#page-46-0)*

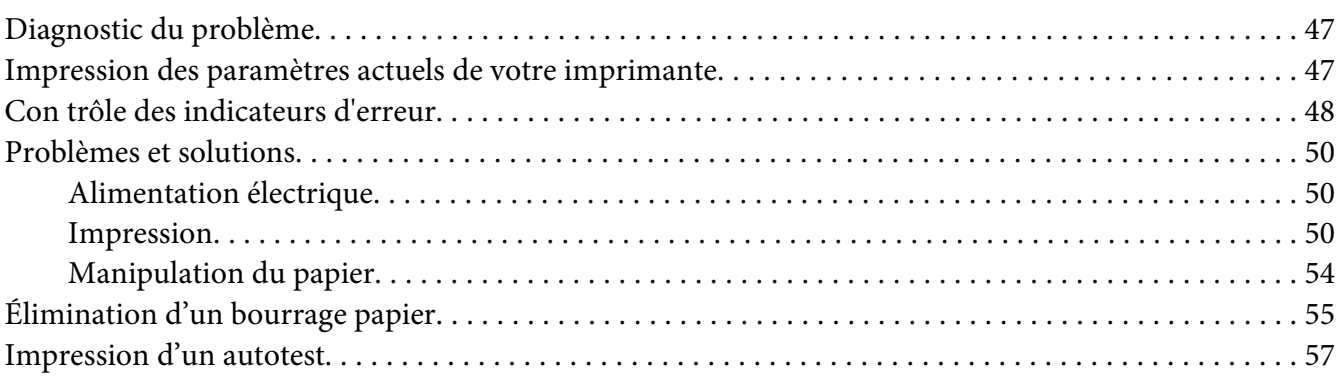

## Chapitre 6 *[Où obtenir de l'aide](#page-58-0)*

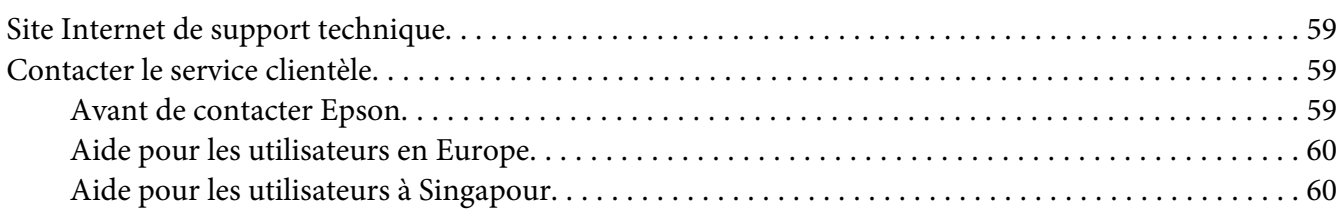

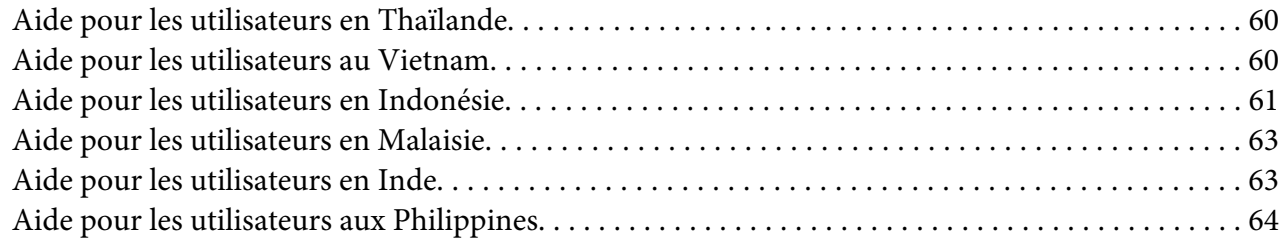

#### Chapitre 7 *[Informations relatives au produit](#page-64-0)*

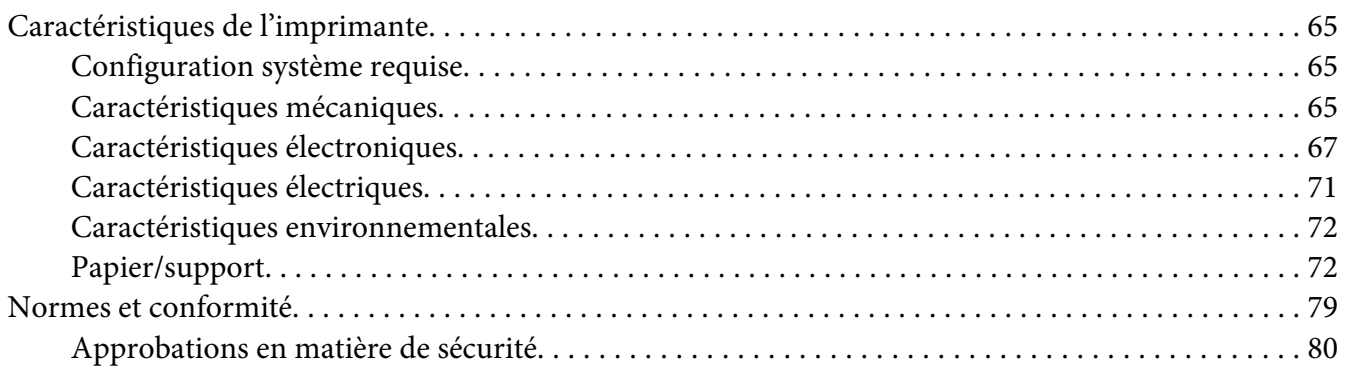

# <span id="page-5-0"></span>*Découverte de l'imprimante*

# *Caractéristiques*

Votre imprimante matricielle 24 aiguilles à plat EPSON PLQ-35 fournit une impression de haute qualité et des performances élevées dans un design compact. L'imprimante a la capacité de gérer une large gamme de types de papier, notamment un livret de banque, des feuilles simples, des formulaires à exemplaires multiples avec un original et jusqu'à six copies.

# <span id="page-6-0"></span>*À propos du présent manuel*

# *Où trouver des informations*

Les manuels suivants sont fournis avec votre imprimante Epson.

#### **Start Here (manuel imprimé)**

Fournit des informations sur le paramétrage de l'imprimante et l'installation du logiciel.

#### **Guide d'utilisation (ce manuel)**

Fournit des informations et des instructions générales sur l'utilisation de l'imprimante.

### *Descriptions utilisées dans ce manuel*

- ❏ Les captures d'écran du logiciel de l'imprimante proviennent de Windows 10 sauf indication contraire. Le contenu affiché sur les écrans varie en fonction du modèle et de la situation.
- ❏ Les illustrations de l'imprimante utilisées dans ce manuel sont fournies à titre d'exemple seulement. Bien qu'il puisse y avoir de légères différences selon le modèle, la méthode de fonctionnement est essentiellement identique, sauf mention contraire.

# *Versions du système d'exploitation*

Concerne les systèmes d'exploitation, les explications de ce manuel concernant principalement les utilisateurs de Windows et les termes tels que «Windows 10», «Windows 8.1», «Windows 8», «Windows 7», «Windows Vista», «Windows XP», «Windows Server 2019», «Windows Server 2016», «Windows Server 2012 R2», «Windows Server 2012», «Windows Server 2008 R2», «Windows Server 2008», «Windows Server 2003 R2», et «Windows Server 2003» renvoient au système d'exploitation suivant. De plus, « Windows » est utilisé pour désigner toutes les versions.

- ❏ Microsoft® Système d'exploitation Windows® 10
- ❏ Microsoft® Système d'exploitation Windows® 8.1
- ❏ Microsoft® Système d'exploitation Windows® 8
- ❏ Microsoft® Système d'exploitation Windows® 7
- ❏ Microsoft® Système d'exploitation Windows Vista®
- ❏ Microsoft® Système d'exploitation Windows® XP
- ❏ Microsoft® Système d'exploitation Windows® XP Professional x64 Edition
- ❏ Microsoft® Système d'exploitation Windows Server® 2019
- ❏ Microsoft® Système d'exploitation Windows Server® 2016
- ❏ Microsoft® Système d'exploitation Windows Server® 2012 R2
- ❏ Microsoft® Système d'exploitation Windows Server® 2012
- ❏ Microsoft® Système d'exploitation Windows Server® 2008 R2
- ❏ Microsoft® Système d'exploitation Windows Server® 2008
- ❏ Microsoft® Système d'exploitation Windows Server® 2003 R2
- ❏ Microsoft® Système d'exploitation Windows Server® 2003

# <span id="page-8-0"></span>*Instructions importantes*

# *Consignes de sécurité*

## *Indications Attention, Important et Remarques*

# !*Attention*

à suivre à la lettre pour éviter des blessures corporelles.

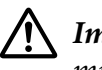

!*Important* mise en garde à respecter pour éviter d'endommager votre équipement.

#### *Remarques*

informations importantes et conseils utiles sur le fonctionnement de l'imprimante.

# *Symbole de mise en garde pour les pièces chaudes*

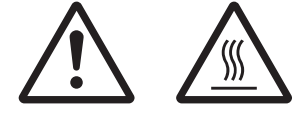

Ce symbole est placé sur la tête d'impression et d'autres pièces pour indiquer qu'elles peuvent être chaudes. Ne touchez jamais ces pièces immédiatement après avoir utilisé l'imprimante. Laissez-les refroidir quelques minutes avant de les toucher.

# *Consignes de sécurité importantes*

Lisez toutes ces instructions de sécurité avant d'utiliser l'imprimante. Suivez également l'ensemble des avertissements et des consignes figurant sur l'imprimante elle-même.

Certains des symboles présents sur votre produit garantissent votre sécurité ainsi qu'une bonne utilisation du produit. Visitez le site Web suivant pour apprendre la signification de ces symboles. http://support.epson.net/symbols

#### *Lors de l'installation de l'imprimante*

❏ Ne placez pas l'imprimante sur une surface instable ou près d'un radiateur ou d'une source de chaleur.

- ❏ Posez l'imprimante sur une surface plane et stable. L'imprimante ne fonctionnera pas correctement si elle est placée dans une position inclinée.
- ❏ Ne placez pas ce produit sur une surface non rigide et non stable, telle qu'un lit ou un canapé, ou dans une zone étroite et confinée. La ventilation risquerait en effet de ne pas fonctionner pleinement.
- ❏ N'obstruez pas et ne couvrez pas les ouvertures ménagées dans le boîtier de l'imprimante. De même, n'insérez pas d'objets à travers les fentes.
- ❏ Laissez suffisamment d'espace autour de l'imprimante pour une utilisation et un entretien faciles.
- ❏ Lors du raccordement de ce produit à un ordinateur ou un autre périphérique à l'aide d'un câble, assurez-vous que les connecteurs sont orientés correctement. Les connecteurs ne disposent que d'une seule orientation correcte. Si vous insérez un connecteur de manière incorrecte, vous risquez d'endommager les deux périphériques reliés à l'aide du câble.
- ❏ Utilisez uniquement le type de source d'alimentation indiqué sur l'étiquette de l'imprimante. Si vous ne connaissez pas les spécifications de votre région en matière d'alimentation électrique, contactez votre compagnie d'électricité locale ou consultez votre revendeur.
- ❏ Connectez tous vos équipements à des prises secteur équipées de dispositifs de mise à la terre. Évitez de connecter votre imprimante à un circuit électrique qui alimente des appareils fréquemment mis sous et hors tension, tels que des photocopieurs ou des systèmes de climatisation.
- ❏ N'utilisez pas un cordon d'alimentation endommagé ou usé.
- ❏ Installez le cordon d'alimentation de manière à éviter tout phénomène de frottement, de coupure, d'effilochage, de pincement, d'emmêlement ou autre.
- ❏ Si vous utilisez une rallonge avec l'imprimante, veillez à ce que l'ampérage total des périphériques reliés à cette rallonge ne dépasse pas l'intensité nominale du cordon. De même, veillez à ce que l'ampérage total des périphériques branchés sur la prise secteur ne dépasse pas l'intensité nominale de la prise secteur.
- ❏ Utilisez uniquement le cordon d'alimentation fourni avec ce produit. L'utilisation d'un autre cordon vous expose à des risques d'incendie ou d'électrocution.
- ❏ Le cordon d'alimentation est destiné à être utilisé uniquement avec ce produit. L'utilisation du cordon avec un autre équipement vous expose à des risques d'incendie ou d'électrocution.
- ❏ Assurez-vous que le cordon d'alimentation secteur est conforme aux normes de sécurité locales en vigueur.
- ❏ Evitez d'utiliser ou d'entreposer l'imprimante dans des endroits sujets à des changements soudains de température et d'humidité. Tenez-la également à distance des rayons directs du soleil, d'une forte lumière, de sources de chaleur ou d'une humidité ou poussière excessive.
- ❏ Evitez les endroits sujets à des chocs et des vibrations.
- ❏ Installez l'imprimante à proximité d'une prise murale où vous pouvez facilement débrancher le cordon d'alimentation.
- ❏ Conservez l'ensemble du système informatique à distance des sources potentielles d'interférences électromagnétiques, telles que des haut-parleurs ou les bases des téléphones sans fil.
- ❏ Evitez les prises électriques commandées par des interrupteurs muraux ou des minuteurs automatiques. Une coupure de courant peut effacer les informations présentes dans la mémoire de votre imprimante ou votre ordinateur. Evitez également les prises présentes sur le même circuit que des gros moteurs ou d'autres appareils qui peuvent entraîner des fluctuations de tension.
- ❏ Utilisez une prise électrique mise à la terre, n'utilisez pas de fiche d'adaptateur.
- ❏ Si vous envisagez d'utiliser un support d'imprimante, respectez les directives suivantes : - Utilisez un support qui puisse supporter au moins deux fois le poids de l'imprimante.

- N'utilisez pas de support qui incline l'imprimante. L'imprimante doit toujours être maintenue à l'horizontale.

- Positionnez le cordon d'alimentation de votre imprimante et le câble d'interface de sorte qu'ils ne bloquent pas l'entraînement du papier. Si possible, fixez les câbles à un pied du support de l'imprimante.

❏ Ne placez pas à proximité d'un écran CRT qui génère de fortes ondes électromagnétiques.

#### *Lors de l'entretien de l'imprimante*

- ❏ Débranchez l'imprimante avant de la nettoyer, et nettoyez-la uniquement avec un chiffon humide.
- ❏ Ne renversez pas de liquide sur l'imprimante.
- ❏ N'essayez pas d'intervenir vous-même sur l'imprimante en dehors des cas indiqués explicitement dans ce guide.
- ❏ Débranchez l'imprimante et faites appel à un technicien de maintenance qualifié dans les circonstances suivantes :

i. si le cordon d'alimentation ou la fiche est endommagé(e),

ii. si du liquide a pénétré dans l'imprimante,

iii. si l'imprimante est tombée ou si le boîtier est endommagé,

iv. si l'imprimante ne fonctionne pas normalement ou si ses performances ont changé de manière sensible.

- ❏ N'utilisez pas de bombes aérosols contenant du gaz inflammable à l'intérieur ou à proximité de ce produit. De fait, vous risqueriez de provoquer un incendie.
- ❏ N'intervenez que sur les commandes mentionnées dans les instructions de fonctionnement.
- ❏ Ne touchez pas le câble blanc à l'intérieur de l'imprimante.

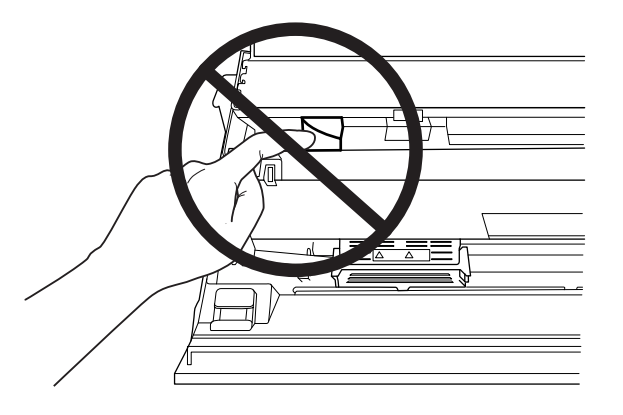

#### *Lors du chargement du papier*

- ❏ Utilisez des livrets de banque et du papier dont le reflet est supérieur à 60 %.
- ❏ Lors de l'utilisation d'un livret, réglez le mode **Passbook (Livret)** sur **On (Marche)** et réglez le mode **Binding (Reliure)** sur la méthode de reliure des livrets dans le mode de paramétrage par défaut.
- ❏ Ne chargez pas des livrets de banque froissés ou présentant une couture déchirée.
- ❏ N'utilisez pas de livret de banque qui comporte des pièces métalliques telles que des agrafes ou des trombones.
- ❏ N'utilisez pas de livret de banque qui comporte des pièces collantes telles que des timbres ou des sceaux.
- ❏ N'utilisez pas de livret de banque qui comporte des pages plus petites que la page de couverture.
- ❏ N'imprimez pas sur la couverture avant ou arrière d'un livret de banque. L'impression peut être réalisée uniquement lorsque le livret de banque est ouvert.
- ❏ Lors de l'utilisation de papier dont le format est inférieur à 110,0 mm, réglez le sens d'éjection du papier sur l'éjection par l'avant. L'éjection par l'avant est la valeur par défaut définie en usine. Pour plus d'informations, visitez le site [http://www.epson.com.](http://www.epson.com)
- ❏ N'insérez pas du papier recourbé ou plié dans la fente lorsque vous le chargez.
- ❏ N'effectuez aucune perforation dans la zone située entre 25,0 et 40,0 mm du bord gauche du papier.
- ❏ Utilisez toujours l'imprimante avec la cartouche de ruban installée. Si vous ne le faites pas, il risque d'y avoir un bourrage papier.

#### *Lors de l'utilisation de l'imprimante*

- ❏ Evitez d'utiliser ou d'entreposer l'imprimante dans des endroits sujets à des changements soudains de température et d'humidité. Tenez-la à distance des rayons directs du soleil, d'une forte lumière, de sources de chaleur ou d'une humidité ou poussière excessive.
- ❏ N'intervenez que sur les commandes mentionnées dans la documentation d'utilisation. Le réglage incorrect des autres commandes risque d'entraîner des dommages nécessitant d'importantes réparations qui devront être réalisées par un technicien qualifié.
- ❏ Chaque fois que vous mettez l'imprimante hors tension, attendez au moins cinq secondes avant de la remettre sous tension, sinon vous risquez de l'endommager.
- ❏ Ne mettez pas l'imprimante hors tension lors de l'impression de l'autotest. Appuyez toujours sur la touche **Offline** pour interrompre l'impression et mettre l'imprimante hors tension.
- ❏ Ne rebranchez pas le cordon d'alimentation sur une prise secteur dont la tension diffère de celle de l'imprimante.
- ❏ Ne remplacez jamais la tête d'impression vous-même, car vous risqueriez d'endommager l'imprimante. Par ailleurs, d'autres pièces de l'imprimante doivent aussi être vérifiées lors du remplacement de la tête d'impression.
- ❏ Vous devez déplacer manuellement la tête d'impression pour remplacer la cartouche de ruban. Si vous venez juste d'utiliser l'imprimante, la tête d'impression est peut-être encore chaude ; laissez-la refroidir quelques minutes avant de la toucher.
- ❏ Si de l'encre entre en contact avec votre peau, lavez-la avec du savon et de l'eau. Si elle entre en contact avec vos yeux, rincez-les immédiatement avec de l'eau.
- ❏ Si vous envisagez d'utiliser l'imprimante en Allemagne, observez les consignes suivantes : Le réseau électrique de l'immeuble doit être protégé par un disjoncteur de 16 ampères pour assurer une protection adéquate de cette imprimante contre les courts-circuits et les surintensités. Beim Anschluss des Druckers an die Stromversorgung muss sichergestellt werden, dass die Gebäudeinstallation mit einer 16-A-Sicherung abgesichert ist.

#### <span id="page-13-0"></span>*Restrictions d'emploi*

En cas d'utilisation de ce produit pour des applications exigeant une grande fiabilité/sécurité, comme des appareils employés en transport aérien, ferroviaire, maritime, automobile, etc., des appareils de prévention des catastrophes, des appareils divers de sécurité, etc., ou des appareils de fonction/ précision, vous devriez, avant d'utiliser ce produit, considérer d'incorporer dans votre système des dispositifs de sécurité intégrée et des contrôles de redondances assurant la sécurité et la fiabilité de l'ensemble du système. Étant donné que ce produit n'est pas destiné aux applications exigeant une fiabilité/sécurité extrême, telles que matériel aérospatial, matériel de communications principal, matériel de commande nucléaire ou matériel de soins médicaux directs, etc., vous devriez, après une évaluation approfondie, décider si ce produit vous convient.

## *Pour les utilisateurs en Russie, en Biélorussie et au Kazakhstan*

#### **Informations clients**

Ce modèle est conforme à la réglementation technique de l'union douanière « Sur la sécurité des équipements à basse tension » (TP TC 004/2011) ; avec la réglementation technique de l'Union douanière « Compatibilité électromagnétique des équipements » (TP TC 020/2011)

#### **Fabricant :** SEIKO EPSON CORPORATION

Adresse : 3-5, Owa 3-chome, Suwa-shi, Nagano-ken 392-8502 Japon Téléphone : 81-266-52-3131

#### **Représentant officiel dans les pays de la CEI :**

LLC « EPSON CIS » Adresse : Moscou, 129110, ul. Schepkina, 42, Bldg. 2a, Fl. 3 Business Center Chaika Plaza Téléphone : +7 (495) 777-0355/56 web : http://www.epson.ru/ e-mail : info\_CIS@epson.ru

REPRÉSENTANT DE EPSON EUROPE B.V. MOSCOW Adresse : Moscou, 129110, ul. Schepkina, 42, Bldg. 2a, Fl. 3 Business Center Chaika Plaza Téléphone : +7 (495) 777-0355/56 web : http://www.epson.ru/

**Mois et année de production :** Étiquette sur le produit avec 8 chiffres : AAAA.MM.JJ **Pays de production :** Étiquette sur le produit

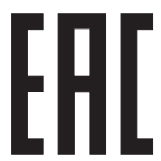

# <span id="page-14-0"></span>Chapitre 1

# *Les bases concernant l'imprimante*

# *Pièces de l'imprimante*

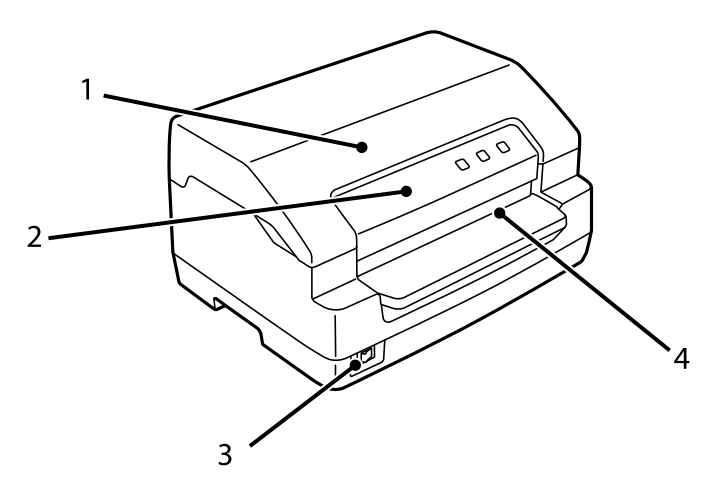

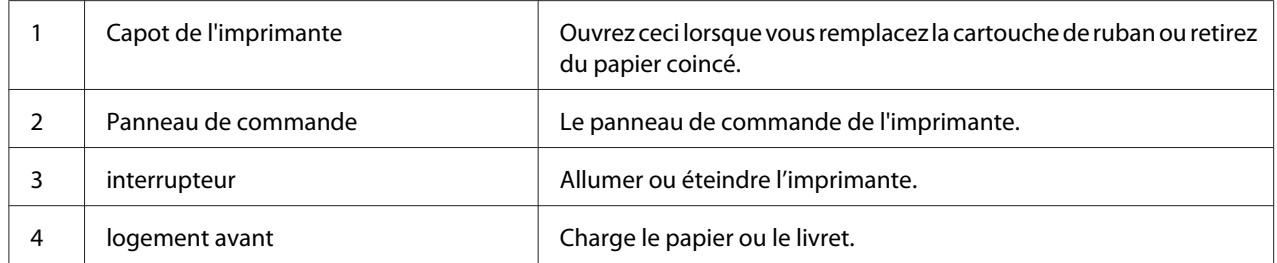

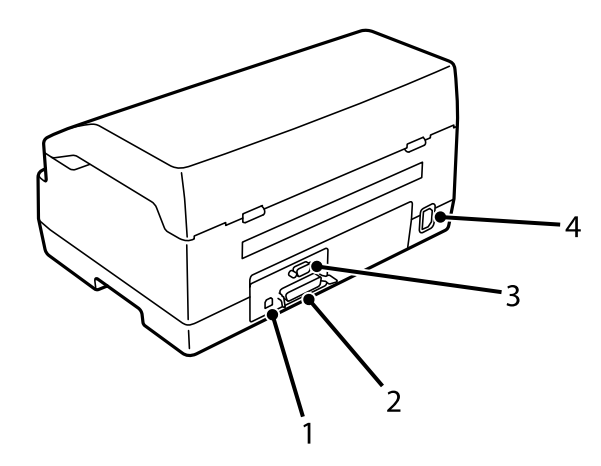

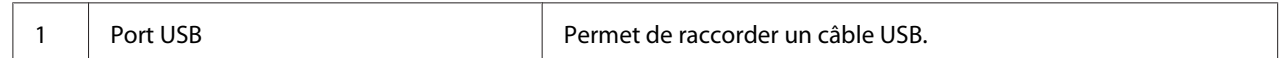

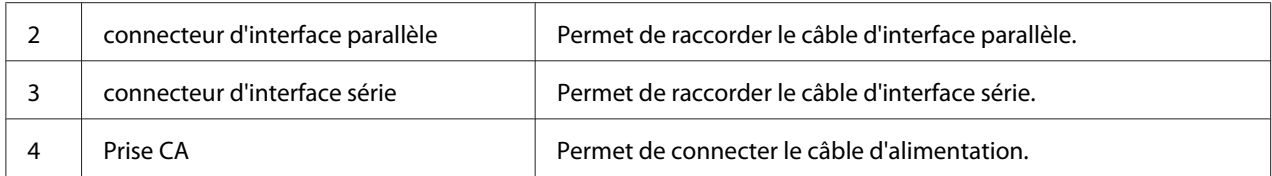

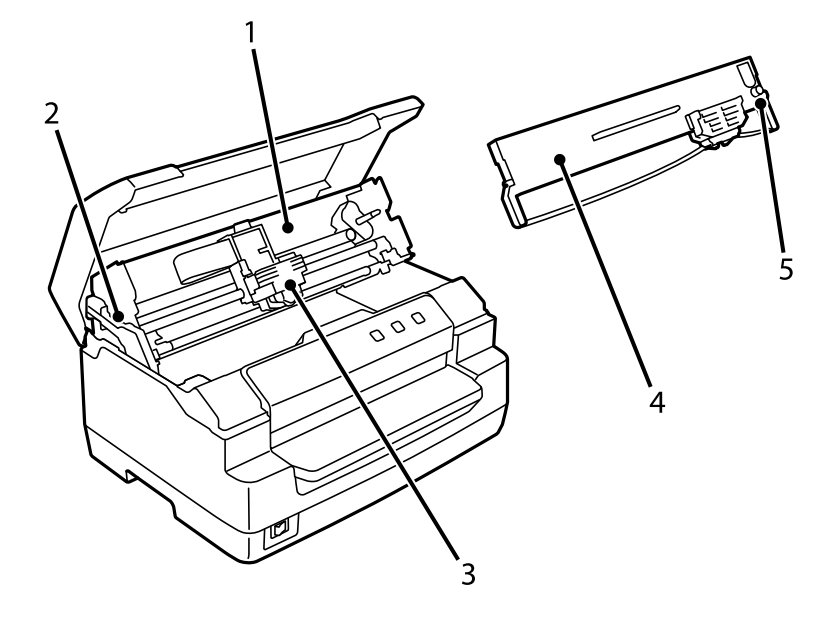

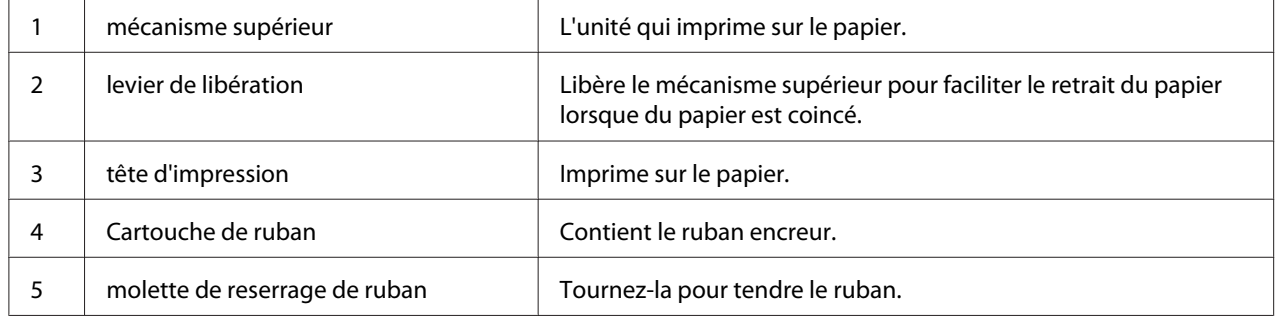

# <span id="page-16-0"></span>*Panneau de commande*

# *Touches et voyants du panneau de commande*

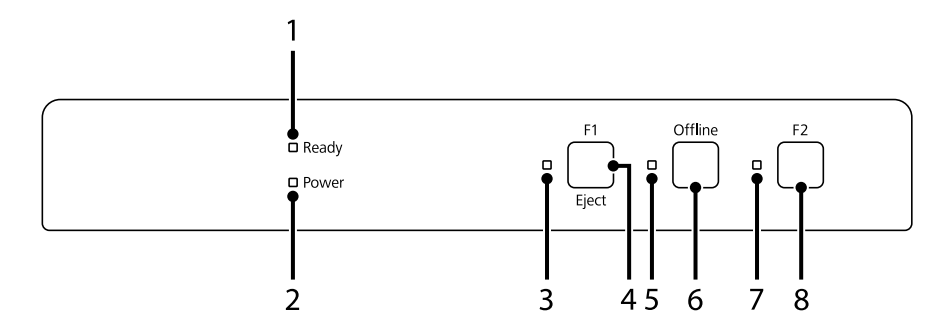

#### *Paramètre d'usine par défaut*

L'explication ci-dessous est basée sur les paramètres d'usine par défaut et les fonctions des touches et des voyants peuvent différer des explications ci-dessous selon les paramètres d'impression mis en œuvre sur votre imprimante.

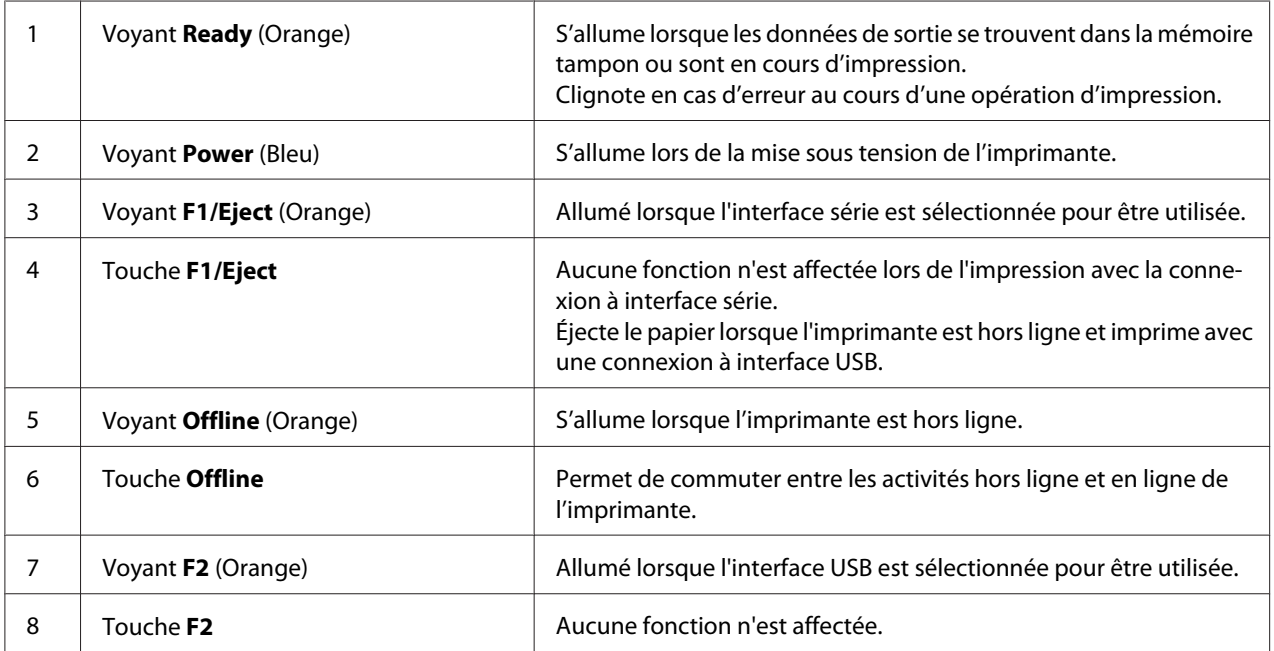

# <span id="page-17-0"></span>*Informations sur les consommables*

## *Epson Cartouche de ruban originale*

Dès que l'impression pâlit, vous devez remplacer la cartouche de ruban. Les cartouches de ruban Epson originales sont conçues et fabriquées pour fonctionner parfaitement avec votre imprimante Epson. Elles assurent le bon fonctionnement de la tête d'impression et d'autres pièces de l'imprimante tout en prolongeant leur durée de vie. D'autres produits non fabriqués par Epson peuvent endommager votre imprimante ; ces dommages ne sont pas couverts par les garanties d'Epson.

Le numéro de modèle pour les cartouches de ruban Epson originales de votre imprimante est imprimé sur l'étiquette à l'intérieur de l'imprimante.

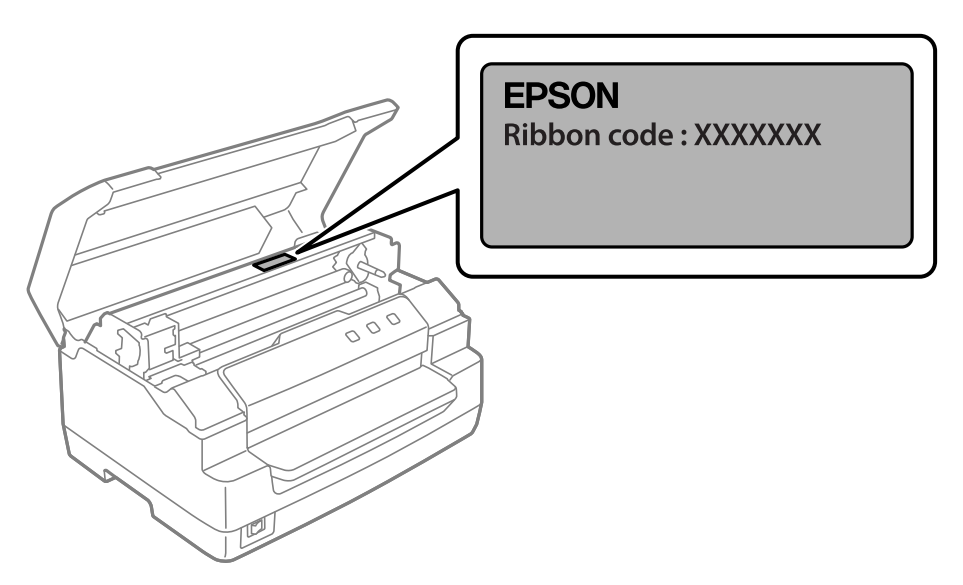

Consultez [« Remplacement de la cartouche de ruban » à la page 39](#page-38-0) pour les instructions sur le remplacement de la cartouche de ruban.

# <span id="page-18-0"></span>Chapitre 2

# *Manipulation du papier*

# <span id="page-19-0"></span>*État de papier acceptable*

# !*Important :*

❏ N'utilisez pas de papier plié, froissé, recourbé, déchiré, taché ou timbré. Utilisez du papier conforme aux caractéristiques du papier. Voir [« Papier/support » à la page 72](#page-71-0) pour des informations plus détaillées.

❏ Les illustrations ci-dessous décrivent la condition de paper pouvant et ne pouvant pas être utilisée avec l'imprimante. Veillez à utiliser du papier accepté par l'imprimante.

Acceptable

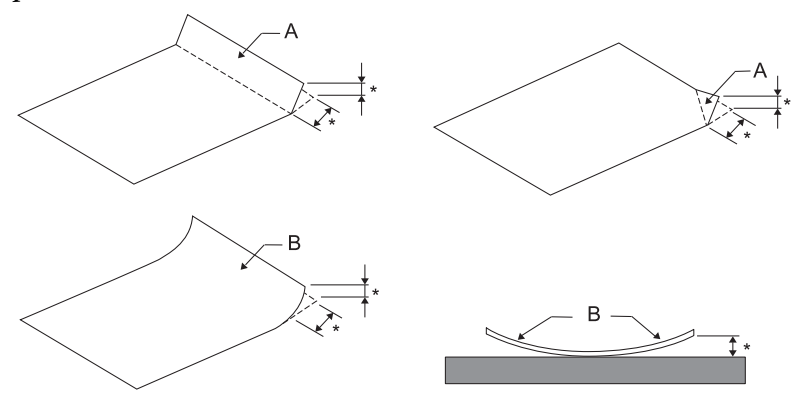

- A : Plié
- B : Recourbé
- \* : 3 mm ou moins

Insérez le papier après avoir aplani le pli ou l'enroulement.

Non acceptable

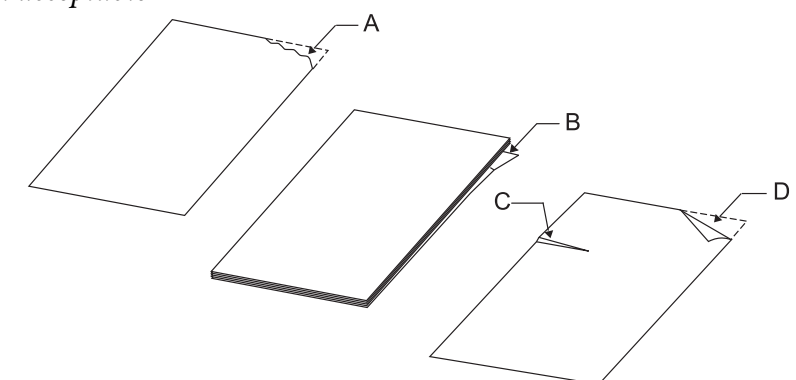

A : Déchiré B : Recourbé <span id="page-20-0"></span>C : Froissé  $D \cdot Pli\acute{e}$ 

# *Chargement de livrets de banque*

#### !*Important :*

Utilisez toujours l'imprimante avec la cartouche de ruban installée. Si vous ne le faites pas, il risque d'y avoir un bourrage papier.

Vous pouvez charger des livrets de banque à pliure verticale ou horizontale. Procédez comme suit pour charger les livrets de banque.

- 1. Mettez l'imprimante sous tension.
- 2. Ouvrez votre livret de banque sur la page à imprimer.

#### *Remarque :*

Assurez-vous d'appuyer sur toute partie bombée du livret plié pour qu'elle ne soit pas plus haute que 0,6 mm avant d'insérer le livret dans la fente avant. Pour plus d'informations sur l'épaisseur des livrets de banque que vous pouvez imprimer, reportez-vous à la section [« Papier/support » à la](#page-71-0) [page 72.](#page-71-0)

3. Insérez le livret de banque dans la fente avant, face imprimable vers le haut et bande magnétique dans la direction opposée à l'imprimante, jusqu'à ce que sa partie supérieure atteigne le rouleau interne. L'imprimante le charge automatiquement sur la position appropriée et le livret est prêt à être imprimé.

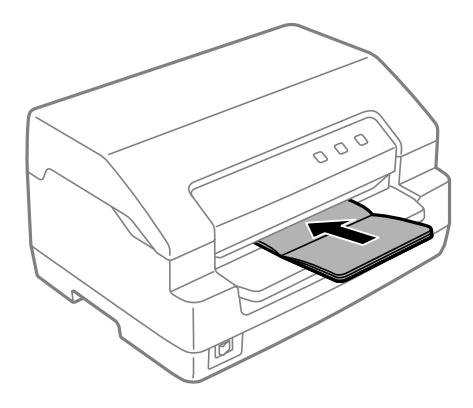

## <span id="page-21-0"></span>!*Important :*

- ❏ Lors de l'utilisation d'un livret, réglez le mode *Passbook (Livret)* sur On (Oui) et réglez le mode *Binding (Reliure)* sur la méthode de reliure des livrets dans le mode de paramétrage par défaut.
- ❏ Utilisez un livret dont le reflet est supérieur à 60 %.
- ❏ Ne chargez pas des livrets de banque froissés ou présentant une couture déchirée.
- ❏ N'utilisez pas de livret de banque qui comporte des pièces métalliques telles que des agrafes ou des trombones.
- ❏ N'utilisez pas de livret de banque qui comporte des pièces collantes telles que des timbres ou des sceaux.
- ❏ N'utilisez pas de livret de banque qui comporte des pages plus petites que la page de couverture.
- ❏ N'imprimez pas sur la couverture avant ou arrière d'un livret de banque. L'impression peut être réalisée uniquement lorsque le livret de banque est ouvert.
- ❏ Fermez toujours le capot de l'imprimante avant d'imprimer. L'imprimante n'imprime pas lorsque le capot de l'imprimante est ouvert.
- ❏ En cas d'impression d'un livret de banque vertical en mode *USD* et en mode *HSD*, la différence d'épaisseur entre la page droite et la page gauche doit être inférieure à 1 mm. Si la différence d'épaisseur est supérieure à 1 mm, les résultats d'impression peuvent être flous.

# *Chargement de feuilles simples*

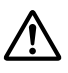

#### !*Important :*

Utilisez toujours l'imprimante avec la cartouche de ruban installée. Si vous ne le faites pas, il risque d'y avoir un bourrage papier.

Vous pouvez charger des feuilles simples et des formulaires en liasse autocopiants à feuilles simples comptant jusqu'à sept épaisseurs (un original et six copies). Pour charger des feuilles simples, procédez comme suit :

1. Mettez l'imprimante sous tension.

2. Insérez la face imprimable d'une feuille simple dans la fente d'introduction avant jusqu'à ce que la partie supérieure du papier entre en contact avec le rouleau intérieur. L'imprimante charge automatiquement le papier dans la position correcte, vous pouvez ensuite procéder à l'impression de la feuille.

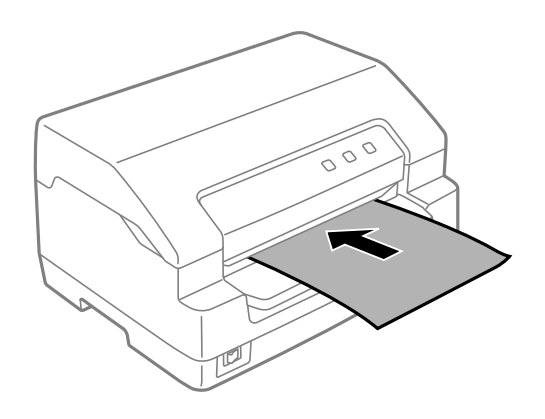

#### *Remarque :*

- ❏ Utilisez du papier dont le reflet est supérieur à 60 %.
- ❏ Ne chargez pas du papier recourbé ou plié.
- ❏ N'effectuez aucune perforation dans la zone située entre 25,0 et 40,0 mm du bord gauche du papier.
- ❏ Lors de l'utilisation de papier dont le format est inférieur à 110,0 mm, réglez le sens d'éjection du papier sur l'éjection par l'avant. L'éjection par l'avant est la valeur par défaut définie en usine. Pour plus d'informations, visitez le site [http://www.epson.com.](http://www.epson.com)
- ❏ Lors de l'impression d'un formulaire en liasse dont la partie supérieure est collée, commencez par charger la partie collée.
- ❏ Assurez-vous que l'épaisseur de vos formulaires en liasse ne dépasse pas 0,53 mm (0,021 pouce).
- ❏ Fermez toujours le capot de l'imprimante avant d'imprimer. L'imprimante n'imprime pas lorsque le capot de l'imprimante est ouvert.

## <span id="page-23-0"></span>Chapitre 3

# *Logiciel d'impression*

# *A propos de votre logiciel d'impression*

#### *Remarque :*

Lorsque vous utilisez l'imprimante connectée via une interface USB, vous pouvez imprimer avec le logiciel Epson sur un ordinateur Windows. Lorsque vous utilisez l'imprimante via une autre connexion, contactez votre administrateur.

Le logiciel Epson comprend le pilote d'impression et EPSON Status Monitor 3.

Le pilote d'impression est un logiciel qui permet à votre ordinateur de contrôler l'imprimante. Vous devez installer le pilote d'impression pour permettre à vos applications Windows d'exploiter pleinement les possibilités offertes par votre imprimante.

Lors de l'installation du pilote d'impression, vous pouvez également installer EPSON Status Monitor 3 ainsi que d'autres utilitaires du disque de logiciels.

#### *Remarque :*

- ❏ Avant de continuer, assurez-vous d'avoir installé le pilote d'impression sur l'ordinateur.
- ❏ Les affichages à l'écran des pages suivantes peuvent varier selon la version du système d'exploitation Windows utilisé.

# *Utilisation du pilote d'impression*

Vous pouvez accéder au pilote d'impression à partir de vos applications Windows ou du menu Start (Démarrer).

Les écrans et procédures qui apparaissent dans ce manuel viennent principalement de Windows 10, sauf indication contraire.

❏ Lorsque vous accédez au pilote d'impression à partir d'une application Windows, les paramètres que vous définissez ne s'appliquent qu'à cette application. Pour plus d'informations, voir [« Accès](#page-24-0) [au pilote d'impression à partir des applications Windows » à la page 25.](#page-24-0)

<span id="page-24-0"></span>❏ Lorsque vous accédez au pilote d'impression à partir du menu Start (Démarrer), les paramètres que vous définissez s'appliquent à toutes vos applications. Pour plus d'informations, voir [« Accès](#page-27-0) [au pilote d'impression à partir du menu Start \(Démarrer\) » à la page 28](#page-27-0).

Pour contrôler et modifier les paramètres du pilote d'impression, voir [« Modification des paramètres](#page-31-0) [du pilote d'impression » à la page 32](#page-31-0).

#### *Remarque :*

Comme toutes les applications Windows n'annulent pas nécessairement les paramètres spécifiés à l'aide du pilote d'impression, vous devez les vérifier de manière à obtenir le résultat escompté.

# *Accès au pilote d'impression à partir des applications Windows*

Pour accéder au pilote d'impression à partir d'une application Windows, procédez comme suit :

#### *Remarque :*

Les copies d'écrans utilisées dans cette procédure sont issues du système d'exploitation Windows 10. Le contenu à l'écran peut varier selon l'environnement de votre ordinateur.

1. Sélectionnez **Print (Imprimer)** dans le menu Fichier de votre application. Assurez-vous que votre imprimante est sélectionnée dans Sélectionner l'imprimante de la boîte de dialogue **Print (Imprimer)**.

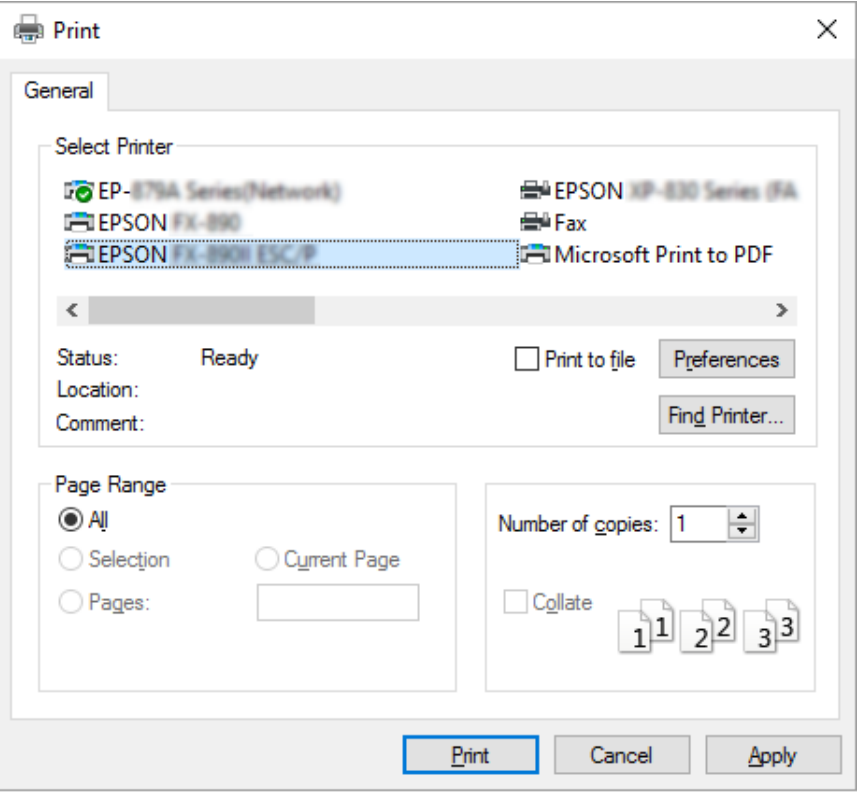

2. Cliquez sur **Preferences (Préférences)**. La fenêtre **Printing Preferences (Préférences d'impression)** apparait, et vous pouvez voir les menus **Paper/Quality (Papier/qualité)**, **Layout (Mise en page)**, **User Defined Paper (Papier défini par utilisateur)**, et **Extension Settings (Paramètre extension)**. Ces menus contiennent les paramètres du pilote d'impression.

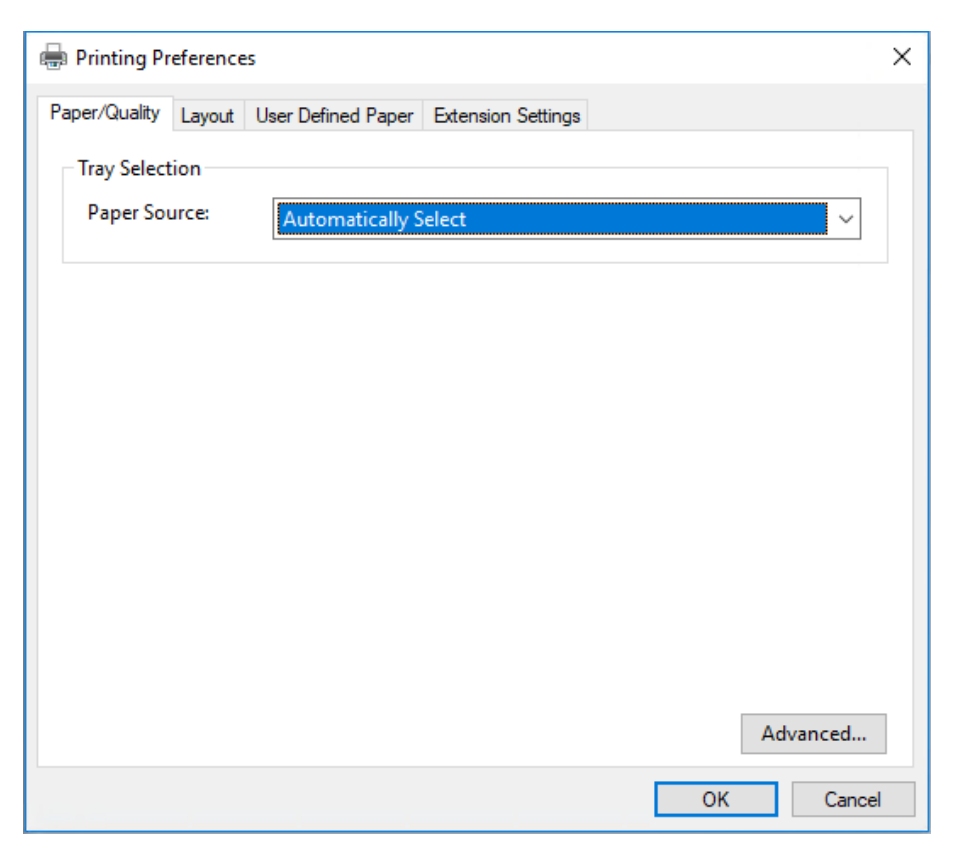

<span id="page-27-0"></span>3. Pour afficher un menu, cliquez sur l'onglet correspondant en haut de la fenêtre. Pour modifier les paramètres, voir [« Modification des paramètres du pilote d'impression » à la page 32.](#page-31-0)

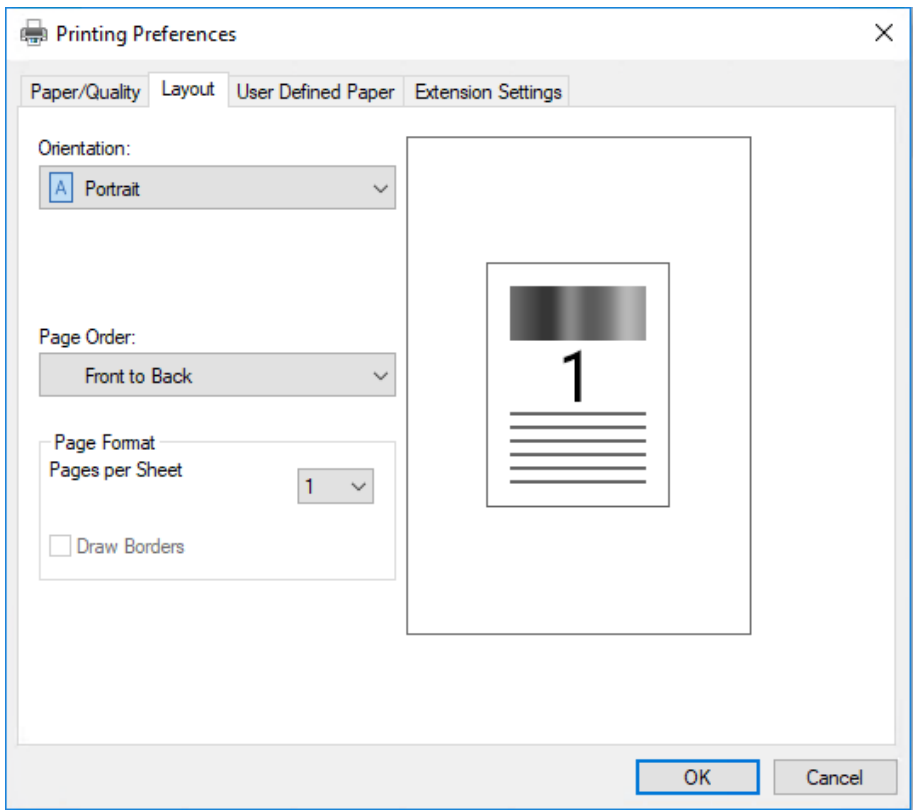

# *Accès au pilote d'impression à partir du menu Start (Démarrer)*

Suivez ces étapes pour accéder au pilote de l'imprimante à partir du menu Start (Démarrer) :

#### *Remarque :*

Les copies d'écrans utilisées dans cette procédure sont issues du système d'exploitation Windows 10. Le contenu à l'écran peut varier selon l'environnement de votre ordinateur.

1. Pour Windows 10/Windows Server 2019/Windows Server 2016:

Cliquez sur le bouton **Start (Démarrer)**, puis sélectionnez **Windows System (Système Windows)** > **Control Panel (Panneau de configuration)** > **View devices and printers (Afficher les périphériques et imprimantes)** dans **Hardware and Sound (Matériel et son)**.

Sur Windows 8.1/Windows 8/Windows Server 2012 R2/Windows Server 2012 : Cliquez sur **Desktop (Bureau)** dans l'écran **Start (Démarrer)**, déplacez le curseur dans le coin supérieur droit de l'écran, cliquez sur Settings (Paramètres), puis cliquez sur **Control Panel (Panneau de configuration)**. Ensuite, cliquez sur **View devices and printers (Afficher les périphériques et imprimantes)** depuis la catégorie **Hardware and Sound (Matériel et audio)**.

Sur Windows 7/Windows Server 2008 R2 : Cliquez sur **Start (Démarrer)**, puis cliquez sur **Devices and Printers (Périphériques et imprimantes)**.

Sur Windows Vista/Windows Server 2008 :

Cliquez sur **Start (Démarrer)**, **Control Panel (Panneau de configuration)**, **Hardware and Sound (Matériel et audio)**, puis **Printers (Imprimantes)**.

Sur Windows XP/Windows Server 2003 R2/Windows Server 2003 : Cliquez sur **Start (Démarrer)**, puis cliquez sur **Printers and Faxes (Imprimantes et télécopieurs)**.

2. Cliquez avec le bouton droit de la souris sur l'icône de votre imprimante, puis cliquez sur **Printing Preferences (Options d'impression)**. L'écran affiche les menus **Paper/Quality (Papier/ qualité)**, **Layout (Organisation)**, **User Defined Paper (Papier défini par utilisateur)** et **Extension Settings (Paramètre extension)**. Ces menus contiennent les paramètres du pilote d'impression.

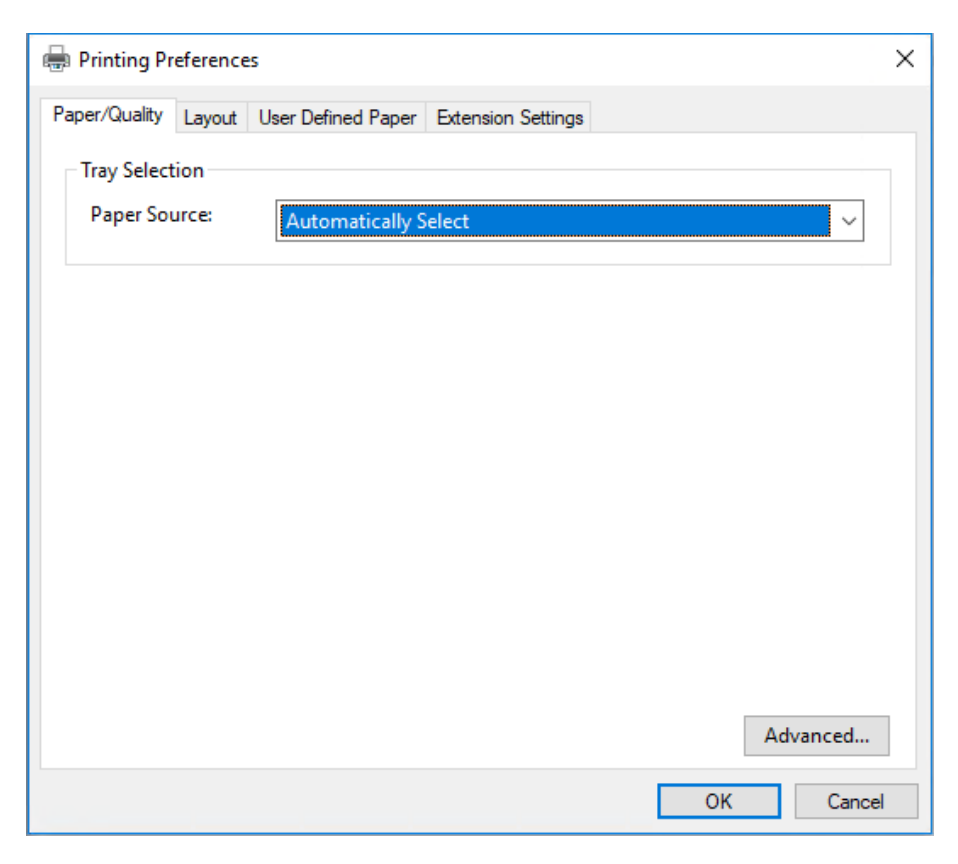

Si vous cliquez sur l'option **Printer properties (Propriétés de l'imprimante)** du menu qui s'affiche lorsque vous cliquez avec le bouton droit de la souris sur l'icône de l'imprimante, la fenêtre **Properties (Propriétés)**, qui contient des menus permettant de définir les paramètres du pilote d'impression, s'ouvre.

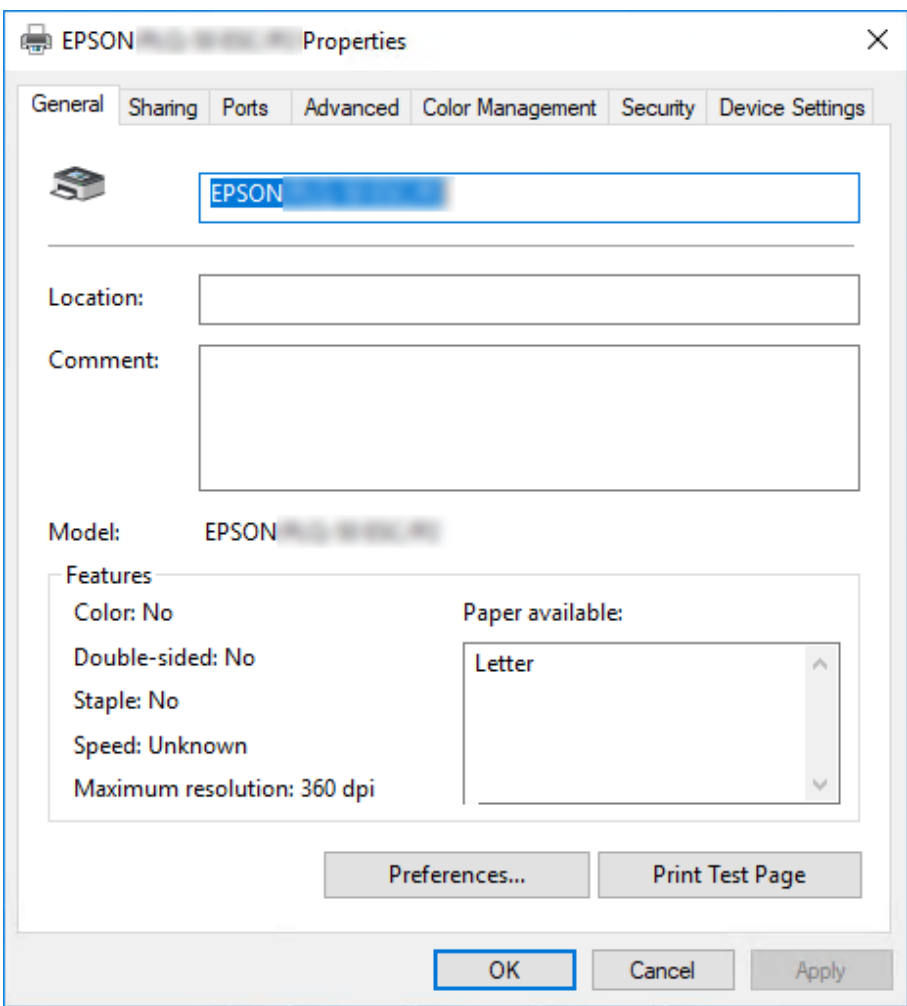

3. Pour afficher un menu, cliquez sur l'onglet correspondant en haut de la fenêtre. Voir [« Aperçu des](#page-32-0) [paramètres du pilote d'impression » à la page 33](#page-32-0) pour plus d'informations.

# <span id="page-31-0"></span>*Modification des paramètres du pilote d'impression*

Le pilote d'impression comporte deux menus, **Layout (Organisation)** et **Paper/Quality (Papier/ qualité)**, qui vous permettent de modifier les paramètres du pilote d'impression. Vous pouvez aussi modifier des paramètres dans le menu Utility (Utilitaire) du logiciel d'impression. Pour avoir un aperçu des paramètres disponibles, voir [« Aperçu des paramètres du pilote d'impression » à la](#page-32-0) [page 33](#page-32-0).

#### *Remarque :*

Sur Windows XP/Windows Server 2003 R2/Windows Server 2003, vous pouvez également afficher l'aide en ligne en cliquant avec le bouton droit de la souris dans la fenêtre du pilote et en sélectionnant *What's this? (Qu'est-ce que c'est ?)*.

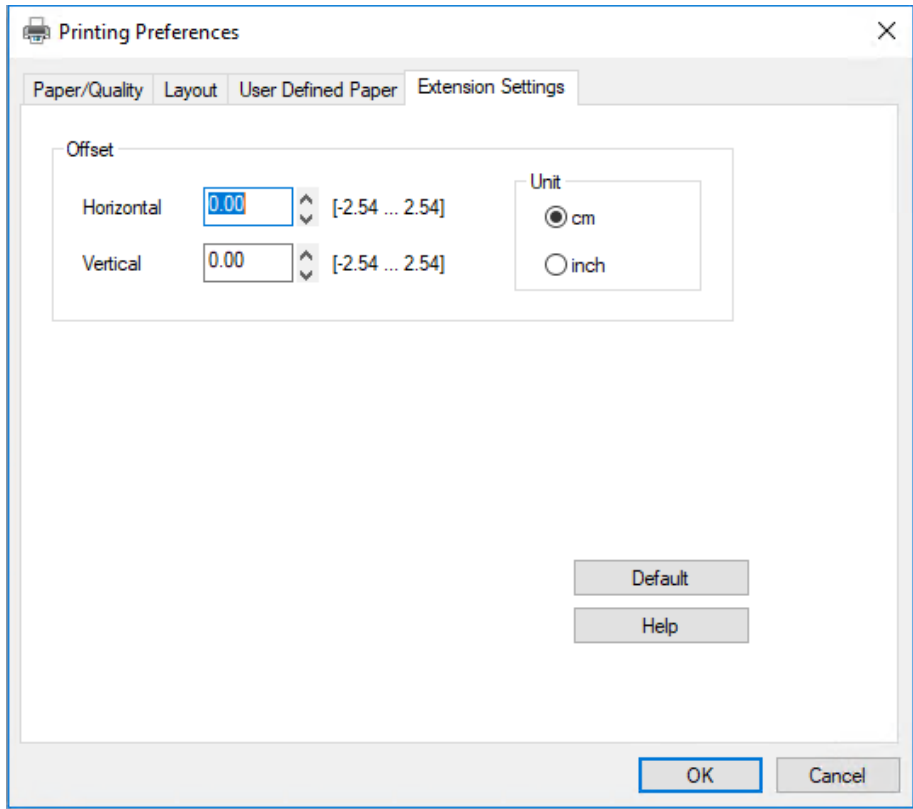

Cliquez sur le bouton **Help (Aide)** de l'écran du pilote d'impression.

Lorsque vous avez défini les paramètres du pilote d'impression, cliquez sur **OK** pour les appliquer ou sur **Cancel (Annuler)** pour annuler vos modifications.

Une fois que vous avez vérifié tous les paramètres du pilote d'impression et effectué les modifications nécessaires, vous êtes prêt à imprimer.

# <span id="page-32-0"></span>*Aperçu des paramètres du pilote d'impression*

Les tableaux suivants indiquent les paramètres du pilote d'impression de Windows. Veuillez noter que tous les paramètres ne sont pas disponibles dans toutes les versions de Windows. Pour plus de détails, reportez-vous à la rubrique **Help (Aide)** du pilote d'impression.

# *Paramètres d'impression*

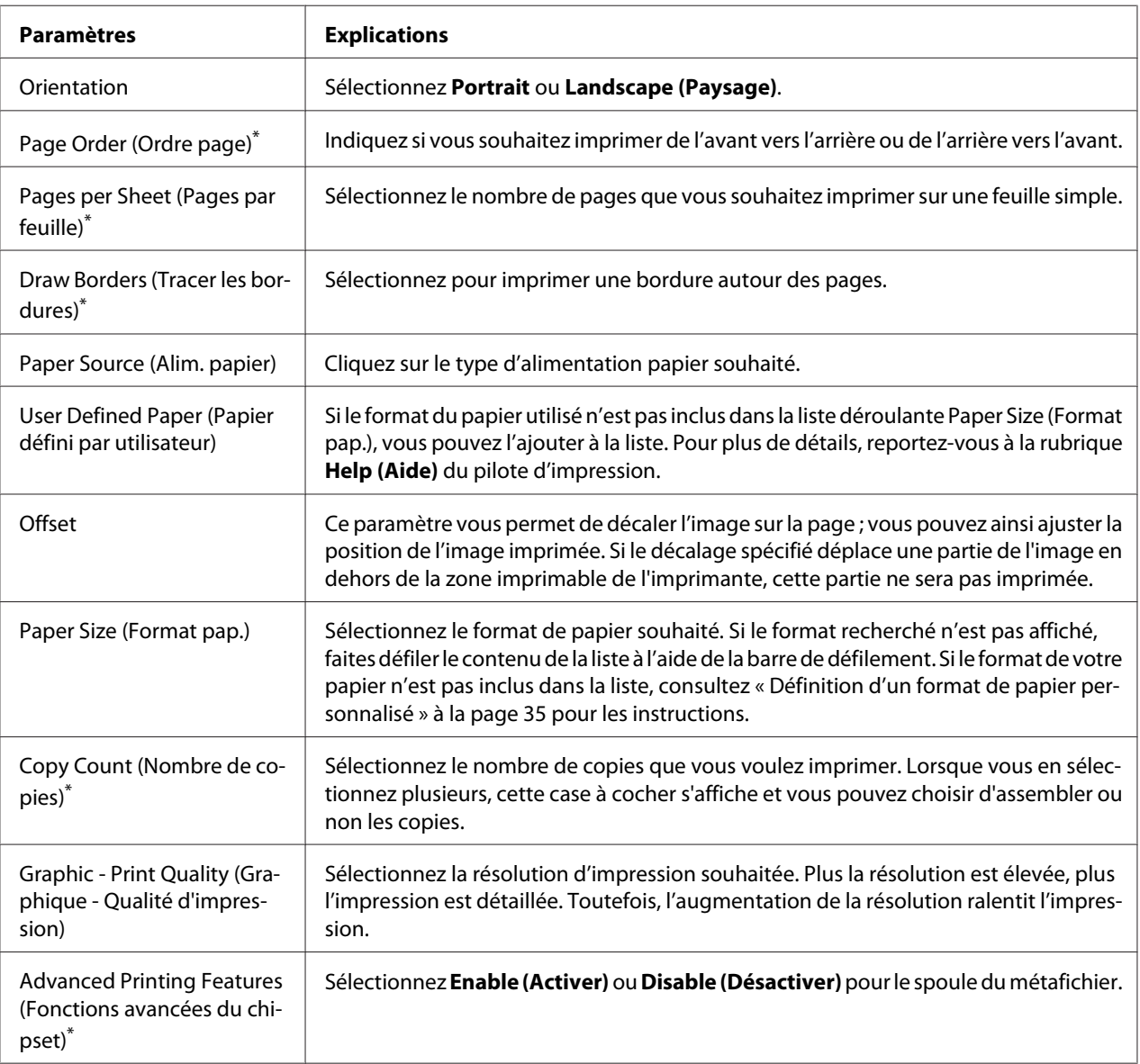

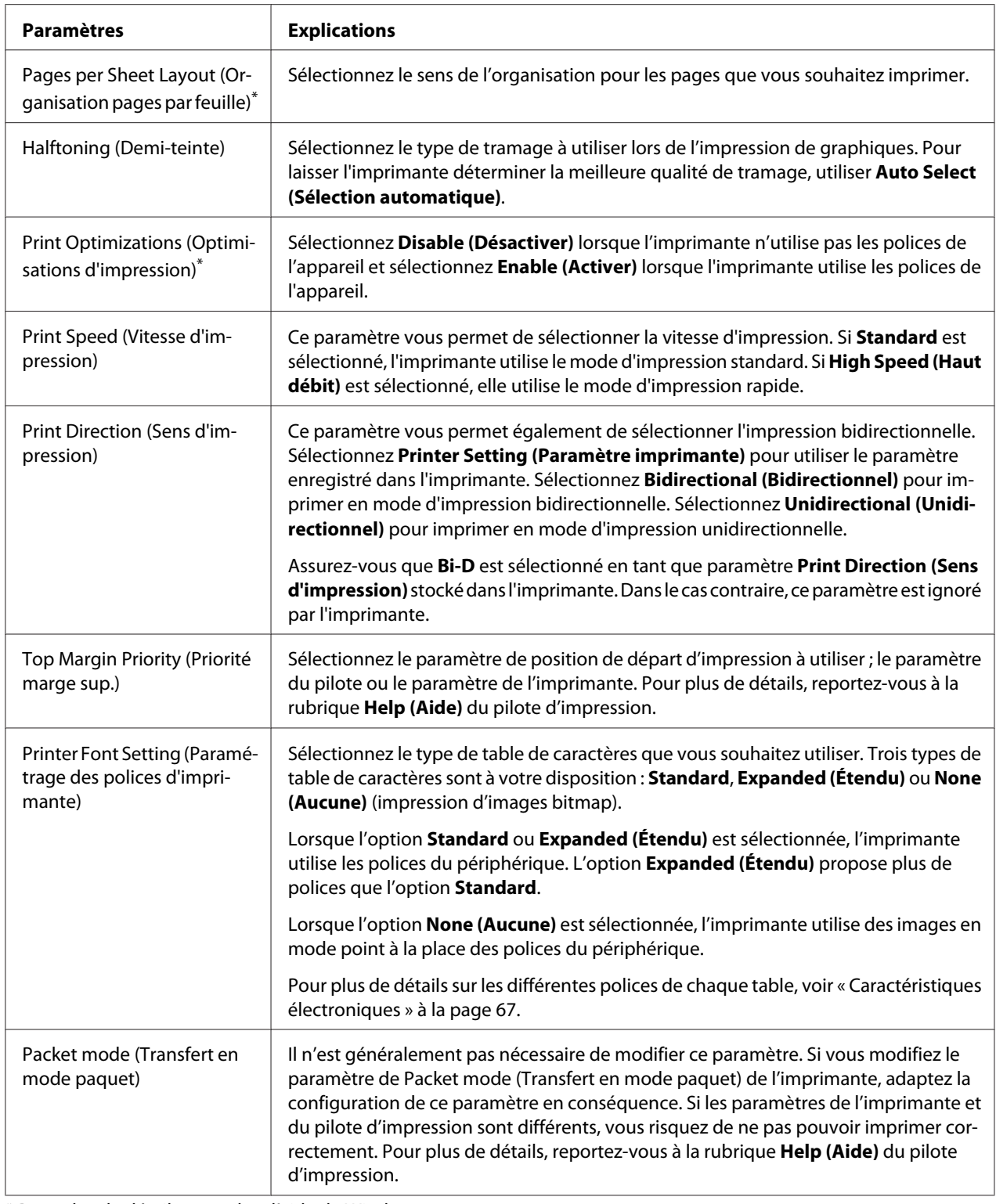

\* Pour plus de détails, consultez l'aide de Windows.

#### <span id="page-34-0"></span>*Définition d'un format de papier personnalisé*

Si le format du papier utilisé n'est pas inclus dans la liste déroulante Paper Size (Format pap.), vous pouvez l'ajouter à la liste.

1. Pour Windows 10/Windows Server 2019/Windows Server 2016:

Cliquez sur le bouton **Start (Démarrer)**, puis sélectionnez **Windows System (Système Windows)** > **Control Panel (Panneau de configuration)** > **View devices and printers (Afficher les périphériques et imprimantes)** dans **Hardware and Sound (Matériel et son)**.

Sur Windows 8.1/Windows 8/Windows Server 2012 R2/Windows Server 2012 : Cliquez sur **Desktop (Bureau)** dans l'écran Start (Démarrer), déplacez le curseur dans le coin supérieur droit de l'écran, cliquez sur **Settings (Paramètres)**, puis cliquez sur **Control Panel (Panneau de configuration)**. Ensuite, cliquez sur **View devices and printers (Afficher les périphériques et imprimantes)** depuis la catégorie **Hardware and Sound (Matériel et audio)**.

Sur Windows 7/Windows Server 2008 R2 :

Cliquez sur **Start (Démarrer)**, puis cliquez sur **Devices and Printers (Périphériques et imprimantes)**.

Sur Windows Vista/Windows Server 2008 : Cliquez sur **Start (Démarrer)**, **Control Panel (Panneau de configuration)**, **Hardware and Sound (Matériel et audio)**, puis **Printers (Imprimantes)**.

Sur Windows XP/Windows Server 2003 R2/Windows Server 2003 : Cliquez sur **Start (Démarrer)**, puis cliquez sur **Printers and Faxes (Imprimantes et télécopieurs)**.

- 2. Cliquez avec le bouton droit de la souris sur l'icône de votre imprimante, puis cliquez sur **Printing Preferences (Options d'impression)**.
- 3. Sélectionnez le menu **User Defined Paper (Papier défini par utilisateur)**.
- 4. Saisissez le format du papier dans les champs Paper Size (Format pap.).
- 5. Cliquez sur **Apply (Appliquer)**, puis sur **OK**.

#### *Remarque :*

Pour plus de détails, reportez-vous à la rubrique Help (Aide) du pilote d'impression.

# <span id="page-35-0"></span>*Désinstallation du logiciel d'impression*

Si vous souhaitez réinstaller le pilote d'impression ou le mettre à niveau, vous devez désinstaller le pilote.

#### *Remarque :*

Lors de la désinstallation d'EPSON Status Monitor 3 dans un environnement multi-utilisateurs Windows XP/Windows Server 2003 R2/Windows Server 2003, supprimez l'icône de raccourci sur tous les clients avant de procéder à la désinstallation. Vous pouvez supprimer l'icône en désélectionnant la case Shortcut Icon (Icône de raccourci) dans la boîte de dialogue *Monitoring Preferences (Préferences du contrôle)*.

## *Désinstallation du pilote d'impression et d'EPSON Status Monitor 3*

- 1. Mettez l'imprimante hors tension.
- 2. Fermez toutes les applications en cours d'exécution.
- 3. Ouvrez le **Control Panel (Panneau de configuration)** :
	- ❏ Windows 10/Windows Server 2019/Windows Server 2016

Cliquez sur le bouton **Start (Démarrer)**, puis sélectionnez **Windows System (Système Windows)** > **Control Panel (Panneau de configuration)**.

❏ Windows 8.1/Windows 8/Windows Server 2012 R2/Windows Server 2012

Sélectionnez **Desktop (Bureau)** > **Settings (Paramètres)** > **Control Panel (Panneau de configuration)**.

❏ Windows 7/Windows Vista/Windows XP/Windows Server 2008 R2/Windows Server 2008/ Windows Server 2003 R2/Windows Server 2003

Cliquez sur le bouton Démarrer et sélectionnez **Control Panel (Panneau de configuration)**.

#### 4. Ouvrez **Uninstall a program (Désinstaller un programme)** (ou **Add or Remove Programs (Ajouter ou supprimer des programmes)**) :

❏ Windows 10/Windows 8.1/Windows 8/Windows 7/Windows Vista/Windows Server 2019/ Windows Server 2016/Windows Server 2012 R2/Windows Server 2012/Windows Server 2008 R2/Windows Server 2008
Sélectionnez **Uninstall a program (Désinstaller un programme)** dans **Programs (Programmes)**.

❏ Windows XP/Windows Server 2003 R2/Windows Server 2003

Cliquez sur **Add or Remove Programs (Ajouter ou supprimer des programmes)**.

- 5. Cliquez sur le logiciel que vous souhaitez désinstaller.
- 6. Désinstaller le logiciel :
	- ❏ Windows 10/Windows 8.1/Windows 8/Windows 7/Windows Vista/Windows Server 2019/ Windows Server 2016/Windows Server 2012 R2/Windows Server 2012/Windows Server 2008 R2/Windows Server 2008

Cliquez sur **Uninstall/Change (Désinstaller/Modifier)** ou **Uninstall (Désinstaller)**.

❏ Windows XP/Windows Server 2003 R2/Windows Server 2003

Cliquez sur **Change/Remove (Modifier/Supprimer)** ou **Remove (Supprimer)**.

#### *Remarque :*

Si la fenêtre *User Account Control (Contrôle de compte d'utilisateur)* s'affiche, cliquez sur *Continue (Continuer)*.

7. Cliquez sur l'onglet **Printer Model (Modèle d'imprimante)**, sélectionnez l'icône de l'imprimante à désinstaller, puis cliquez sur **OK**.

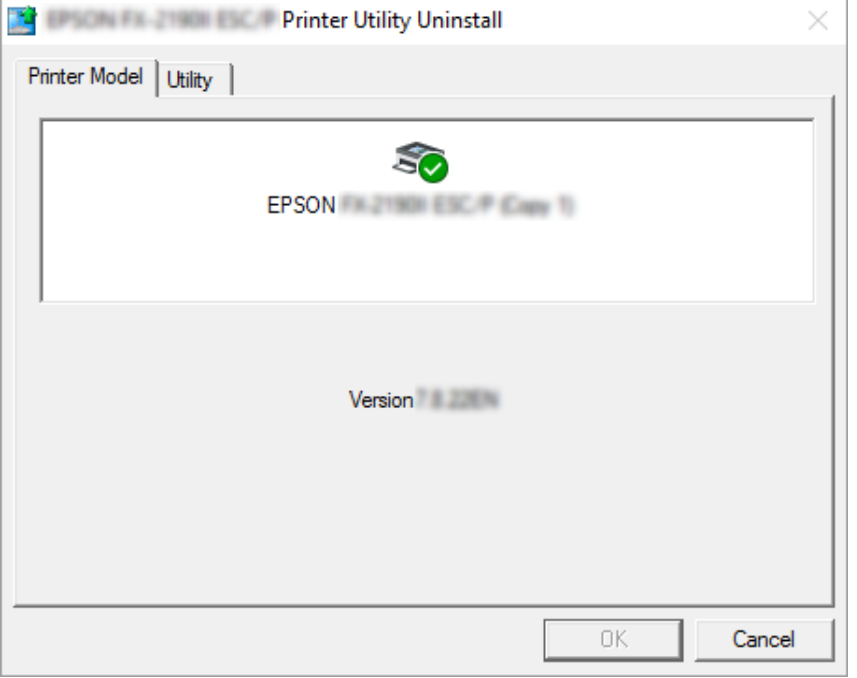

#### *Remarque :*

Vérifiez qu'aucune option n'est sélectionnée dans l'onglet Printer Model (Modèle d'imprimante). Ouvrez l'onglet *Utility (Utilitaire)*, sélectionnez *EPSON Status Monitor 3 (for EPSON XXXXXX ESC/P) (EPSON Status Monitor 3 (pour EPSON XXXXXX ESC/P))*, puis cliquez sur *OK*. Vous ne pouvez désinstaller que EPSON Status Monitor 3.

8. Suivez les instructions qui s'affichent à l'écran.

## <span id="page-38-0"></span>Chapitre 4

# *Maintenance*

# *Remplacement de la Cartouche de ruban*

# *Remplacement de la cartouche de ruban*

Procédez comme suit pour installer ou remplacer la cartouche de ruban :

# !*Attention :*

Si vous venez juste d'utiliser l'imprimante, la tête d'impression est peut-être encore chaude ; laissez-la refroidir quelques minutes avant de remplacer la cartouche de ruban.

- 1. Assurez-vous que l'imprimante est sous tension.
- 2. Maintenez le capot de l'imprimante par les deux bords et déplacez le capot vers le haut pour l'ouvrir.

Le La tête d'impression se déplace jusqu'à la position de remplacement de la cartouche de ruban.

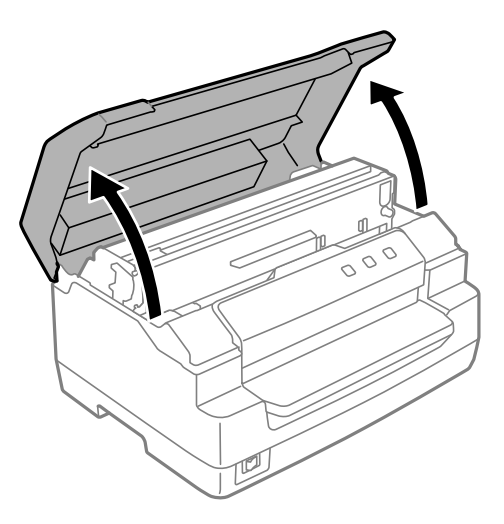

- 3. Éteint l'imprimante.
- 4. Poussez le levier de libération pour déplacer le mécanisme supérieur vers le haut. Assurez-vous de pousser le levier jusqu'au repère du guide jusqu'à ce qu'il s'enclenche et se verrouille en position.

#### *Remarque :*

Si le mécanisme supérieur n'est pas verrouillé, il peut tomber pendant que vous remplacez le ruban.

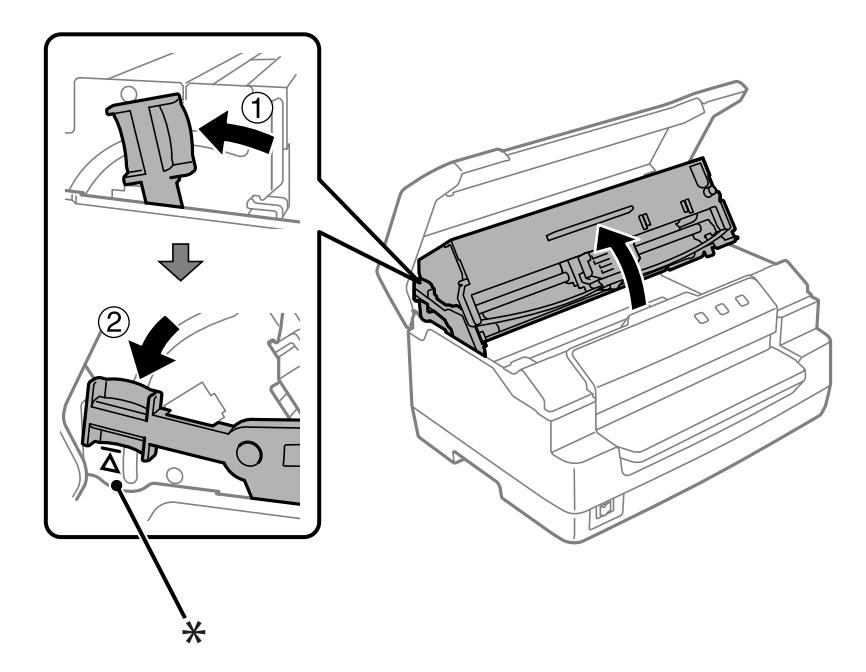

- \* : Repère du guide
- 5. Assurez-vous que la tête d'impression se trouve au milieu de l'imprimante.

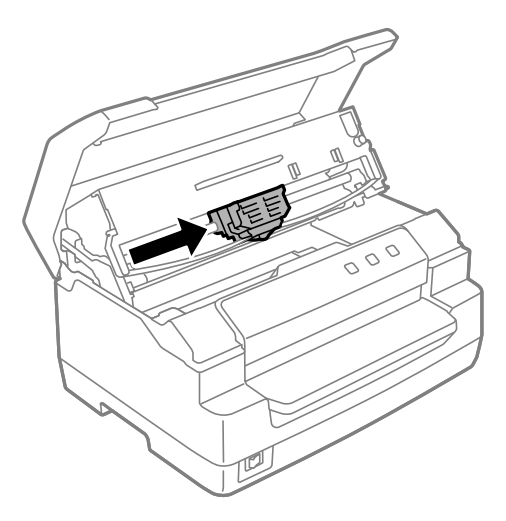

6. Saisissez le guide du ruban par les deux bords et tirez sur le guide jusqu'à ce qu'il se dégage de la tête d'impression.

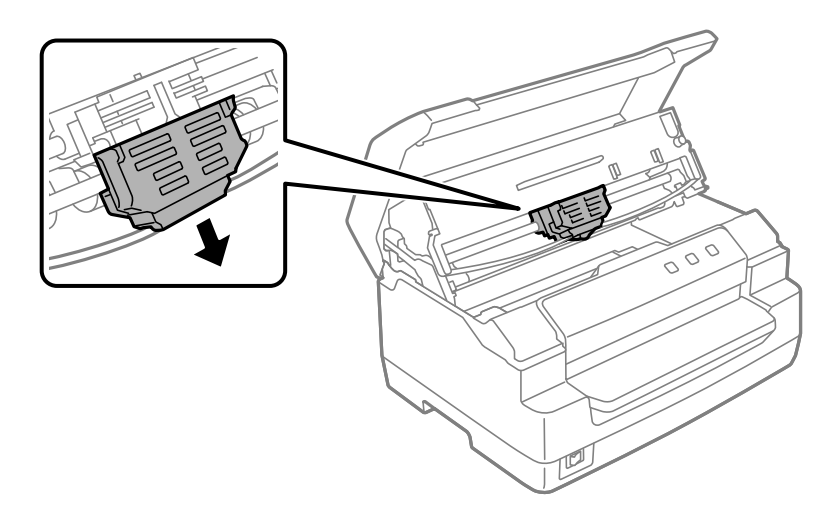

7. Saisissez des deux mains la cartouche de ruban par les deux bords et faites-la pivoter sur les crochets en plastique. Tirez ensuite sur la cartouche jusqu'à ce qu'elle se dégage de l'imprimante.

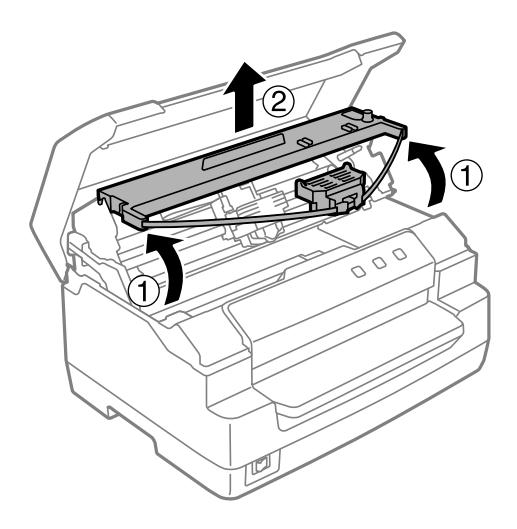

### !*Important :*

Ne touchez pas le câble blanc à l'intérieur de l'imprimante.

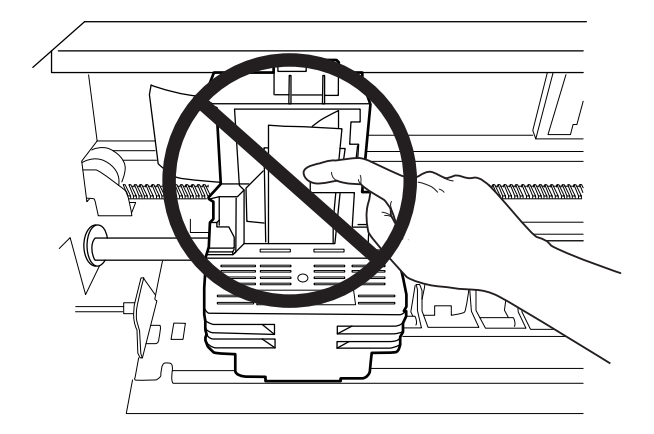

- 8. Retirez la cartouche de ruban neuve de l'emballage.
- 9. Insérez les crochets en plastique de la cartouche de ruban dans les encoches de l'imprimante. Appuyez ensuite sur la cartouche jusqu'à ce qu'un déclic confirme sa mise en place.

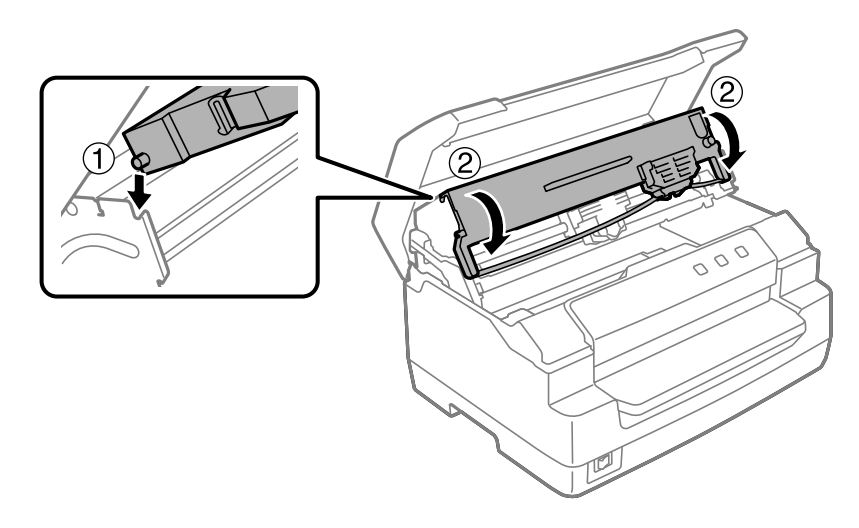

10. Saisissez le guide du ruban par les deux bords et tirez sur le guide jusqu'à ce qu'il se dégage de la cartouche.

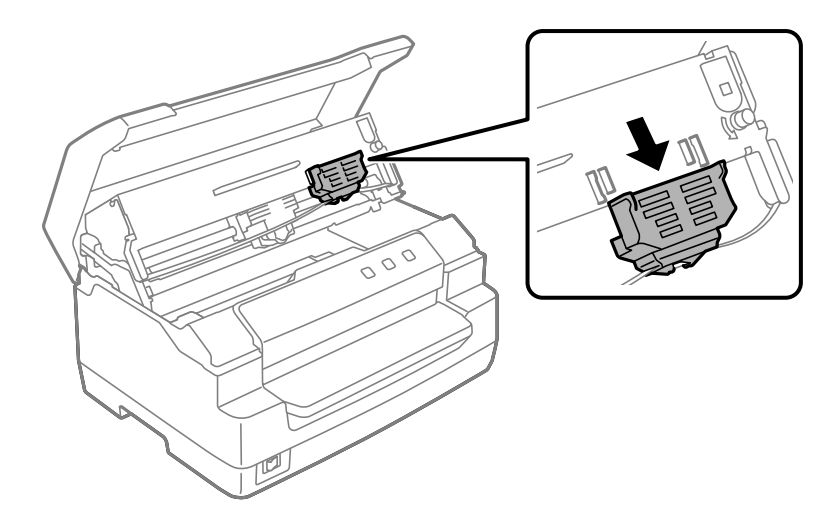

11. Placez le guide du ruban au niveau de la partie inférieure de la tête d'impression et appuyez sur le guide jusqu'à ce qu'un déclic confirme sa mise en place.

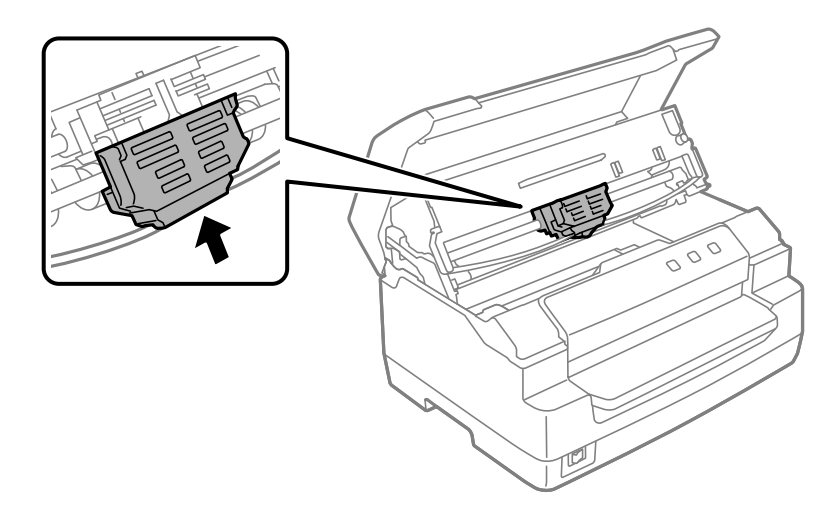

12. Tournez la molette de reserrage de ruban pour faciliter la mise en place de ce dernier.

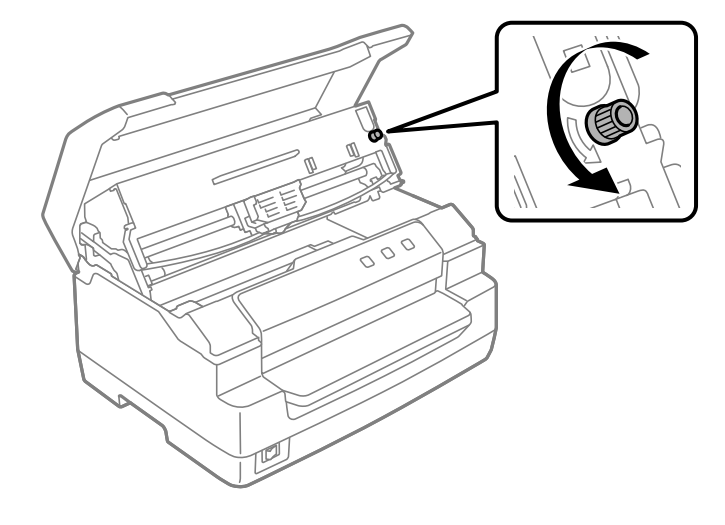

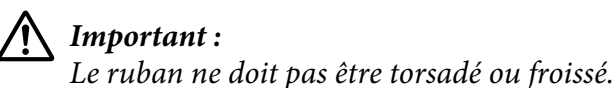

13. Tirez le levier de libération de manière à ce que le mécanisme supérieur retourne en position originale. Assurez-vous de tirer sur le levier jusqu'au repère du guide, jusqu'à ce qu'il s'enclenche et se verrouille en position.

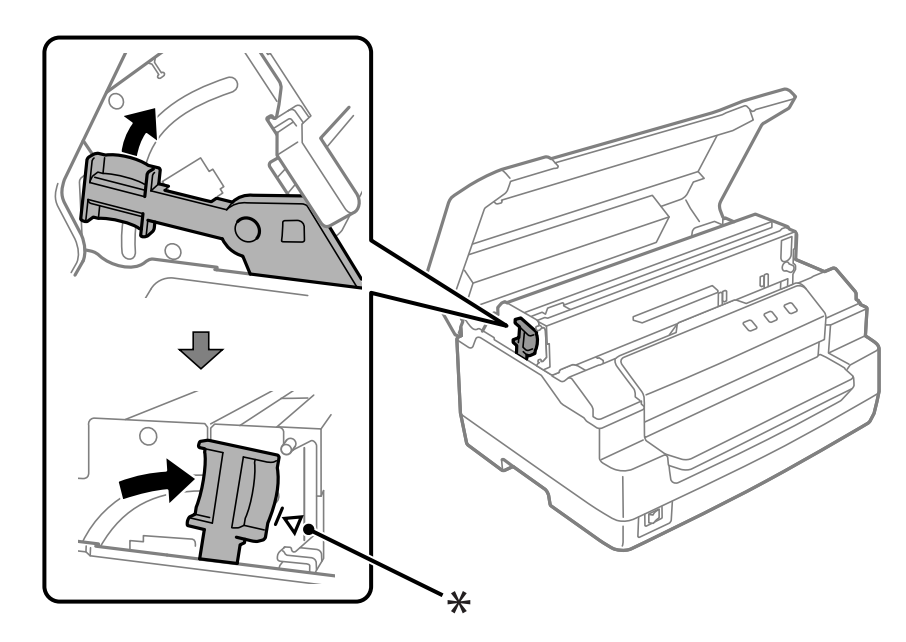

\* : Repère du guide

# !*Important :*

Veillez à déplacer le mécanisme supérieur à l'aide du levier de libération. Ne tirez pas le mécanisme à la main, faute de quoi l'imprimante risque d'être endommagée.

14. Fermez le capot de l'imprimante.

# *Nettoyage de l'imprimante*

Pour conserver votre imprimante en parfait état de fonctionnement, vous devez la nettoyer complètement plusieurs fois par an.

Pour nettoyer l'imprimante, procédez comme suit :

- 1. Assurez-vous qu'il n'y a pas de papier chargé dans l'imprimante, puis éteignez l'imprimante.
- 2. Maintenez le capot de l'imprimante par les deux bords et déplacez le capot vers le haut pour l'ouvrir.
- 3. Poussez le levier de libération pour déplacer le mécanisme supérieur vers le haut. Assurez-vous de pousser le levier jusqu'au repère du guide jusqu'à ce qu'il s'enclenche et se verrouille en position.

#### *Remarque :*

Si le mécanisme supérieur n'est pas verrouillé, il peut tomber pendant que vous nettoyez l'imprimante.

- 4. À l'aide d'une brosse souple, ôtez délicatement les poussières et la saleté présentes sur le boîtier extérieur.
- 5. Si le boîtier extérieur est encore sale ou poussiéreux, nettoyez-le avec un chiffon doux et propre trempé dans de l'eau additionnée de détergent doux. Laissez le capot de l'imprimante fermé afin d'éviter que l'eau ne pénètre à l'intérieur de l'imprimante. Veillez également à ce que l'eau ne pénètre pas dans le logement avant.

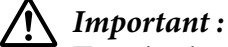

- ❏ N'utilisez pas d'alcool ni de dissolvant pour nettoyer l'imprimante. En effet, ces produits chimiques risquent d'endommager les composants et le boîtier de l'imprimante.
- ❏ Veillez à ne pas renverser d'eau à l'intérieur de l'imprimante ou sur ses composants électroniques.
- ❏ N'utilisez pas de brosse dure ou abrasive.
- ❏ Ne vaporisez pas de lubrifiant à l'intérieur de l'imprimante afin de ne pas endommager le mécanisme d'impression. Si vous estimez que l'appareil doit être lubrifié, contactez un revendeur Epson.

# *Transport de l'imprimante*

Si vous devez transporter l'imprimante, replacez-la soigneusement dans son carton d'origine avec ses éléments de protection.

Pour remballer l'imprimante dans son carton d'emballage d'origine, procédez comme suit :

### !*Attention :*

Vous devez déplacer manuellement la tête d'impression pour retirer la cartouche de ruban. Si vous venez juste d'utiliser l'imprimante, la tête d'impression est peut-être encore chaude ; laissez-la refroidir quelques minutes avant de la toucher.

- 1. Retirez le papier éventuellement chargé dans l'imprimante.
- 2. Mettez l'imprimante hors tension.
- 3. Débranchez le cordon d'alimentation de la prise électrique et déconnectez le câble d'interface de l'imprimante.
- 4. Assurez-vous que la tête d'impression n'est pas chaude. Retirez ensuite la cartouche de ruban, comme décrit dans [« Remplacement de la cartouche de ruban » à la page 39](#page-38-0).
- 5. Assurez-vous que l'imprimante est fermée.
- 6. Remballez l'imprimante, la cartouche de ruban et le cordon d'alimentation (le cas échéant) dans les emballages d'origine et placez ensuite les emballages dans le carton d'origine de l'imprimante.

# <span id="page-46-0"></span>Chapitre 5

# *Dépannage*

# *Diagnostic du problème*

Le meilleur moyen de résoudre les problèmes de l'imprimante consiste à diagnostiquer le problème et à appliquer ensuite les solutions de dépannage les mieux adaptées.

Vous pouvez obtenir les informations dont vous avez besoin pour diagnostiquer et résoudre les problèmes les plus courants à l'aide du panneau de commande de l'imprimante ou de l'impression d'un autotest. Reportez-vous à la section appropriée.

Si vous rencontrez un problème lié à la qualité d'impression, un problème de tirage qui n'est pas lié à la qualité d'impression, un problème d'alimentation papier ou si l'imprimante n'imprime pas du tout, reportez-vous à la section appropriée de ce chapitre.

Il est possible que vous deviez annuler l'impression pour résoudre le problème.

# *Impression des paramètres actuels de votre imprimante*

Il est également utile de connaître l'état des paramètres actuels de votre imprimante, en particulier le mode d'impression dans lequel votre imprimante fonctionne afin d'identifier le problème.

Procédez comme suit pour activer le mode de paramétrage par défaut de l'imprimante afin d'imprimer les paramètres actuels par défaut de l'imprimante :

### *Remarque :*

- ❏ Préparez une feuille de papier au format A4 avant d'activer le mode de paramétrage par défaut.
- ❏ Vous devez charger une nouvelle feuille de papier à chaque fois que l'imprimante éjecte une feuille imprimée par le logement avant.
- ❏ Fermez toujours le capot de l'imprimante avant d'imprimer. L'imprimante n'imprime pas lorsque le capot de l'imprimante est ouvert.
- 1. Mettez l'imprimante hors tension.

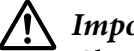

#### !*Important :*

Chaque fois que vous mettez l'imprimante hors tension, attendez au moins cinq secondes avant de la remettre sous tension, sinon vous risquez de l'endommager.

- 2. Mettez l'imprimante sous tension tout en maintenant les touches **F1/Eject** et **F2** du panneau de commande enfoncées.
- 3. Lorsque le voyant **Ready** s'allume, insérez une feuille de papier A4 dans le logement avant. L'imprimante imprime le numéro de version et, selon la langue de l'emplacement, la langue sélectionnée pour le menu des paramètres par défaut. La langue sélectionnée est soulignée. Sélectionnez la langue souhaitée à l'aide de la touche **F1/Eject**. Appuyez sur la touche **F2** pour définir la langue.
- 4. L'imprimante imprime alors un message vous demandant si vous voulez imprimer les paramètres sélectionnés. Appuyez sur la touche **F2** pour commencer l'impression. Le paramètre actuellement sélectionné pour chaque élément est signalée à l'aide d'un soulignement.
- 5. Mettez l'imprimante hors tension pour quitter le mode de paramétrage par défaut.

# *Con trôle des indicateurs d'erreur*

Vous pouvez identifier les problèmes d'impression communs à l'aide des voyants du panneau de commande. Si votre imprimante cesse de fonctionner et qu'elle émet un signal sonore ou qu'un ou plusieurs voyants du panneau de commande sont allumés ou clignotent, reportez-vous au tableau suivant pour diagnostiquer et résoudre le problème. Si vous ne parvenez pas à résoudre vos problèmes à l'aide de ce tableau, reportez-vous à la section [« Problèmes et solutions » à la page 50.](#page-49-0)

Si vous ne parvenez pas à résoudre vos problèmes à l'aide de ce tableau, reportez-vous à la section [« Problèmes et solutions » à la page 50](#page-49-0).

#### *Remarque :*

L'imprimante émet un signal sonore si vous appuyez sur une touche du panneau de commande alors que la fonction correspondante n'est pas accessible.

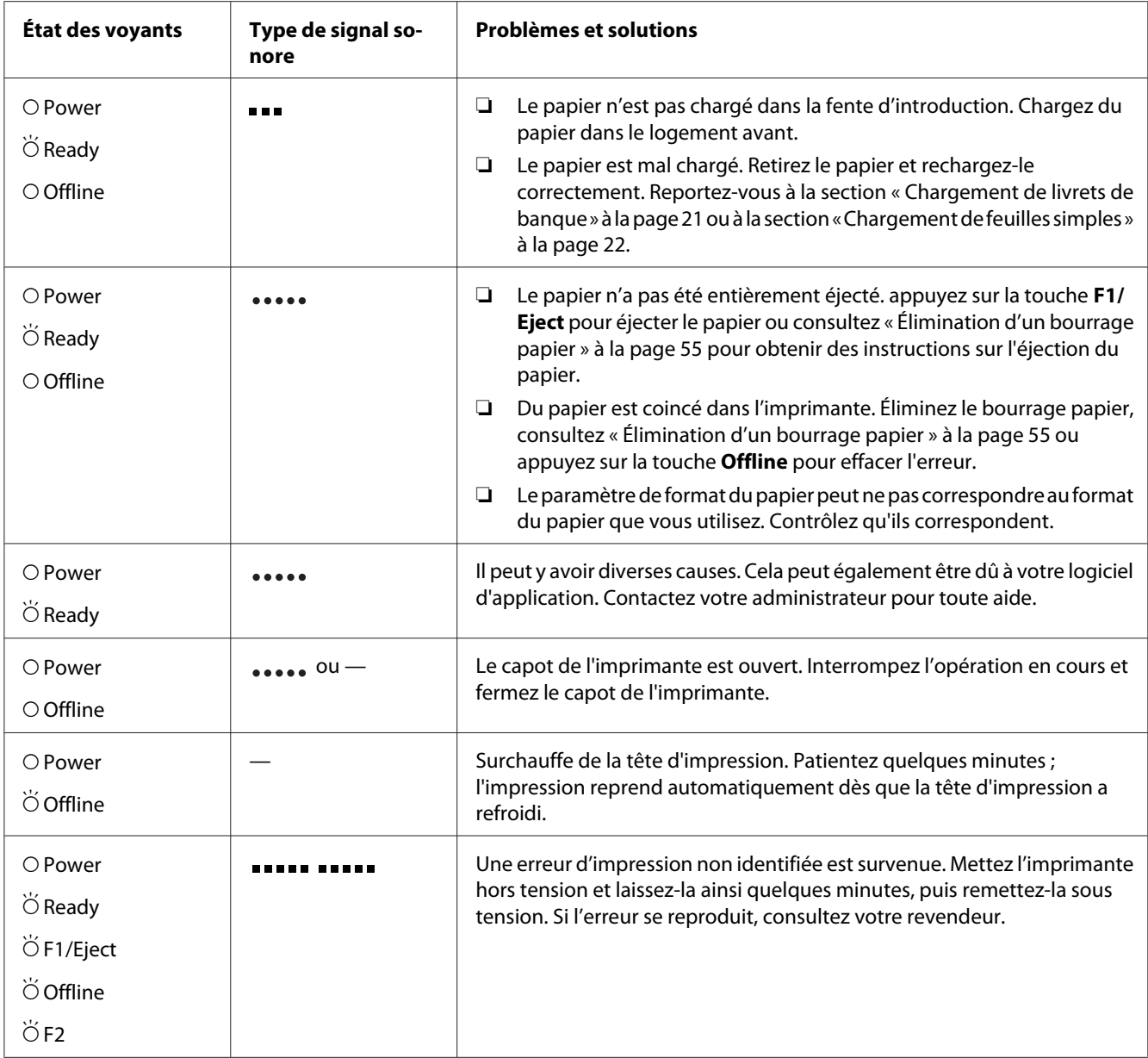

 $\overrightarrow{O}$  = allumé,  $\overleftrightarrow{O}$  = clignotant

 $\bullet \bullet$  = petites séries de bips (trois bips)

 $\bullet \bullet$  = longues séries de bips (cinq bips)  $\bullet\bullet\bullet$ 

= courte séries de bips (cinq bips x 2)  $\bullet$   $\bullet$ 

# <span id="page-49-0"></span>*Problèmes et solutions*

La plupart des problèmes que vous pouvez rencontrer dans l'utilisation de votre imprimante peuvent être résolus simplement.

Vous pouvez vérifier le fonctionnement de l'imprimante à l'aide d'un autotest. Reportez-vous à la section [« Impression d'un autotest » à la page 57](#page-56-0). Si l'autotest fonctionne correctement, le problème provient probablement de l'ordinateur, de l'application ou du câble d'interface. Si l'autotest ne fonctionne pas, contactez votre revendeur ou un technicien qualifié.

# *Alimentation électrique*

### *Absence d'alimentation*

**Les voyants s'allument brièvement, puis s'éteignent. Les voyants restent éteints même en cas de remise sous tension.**

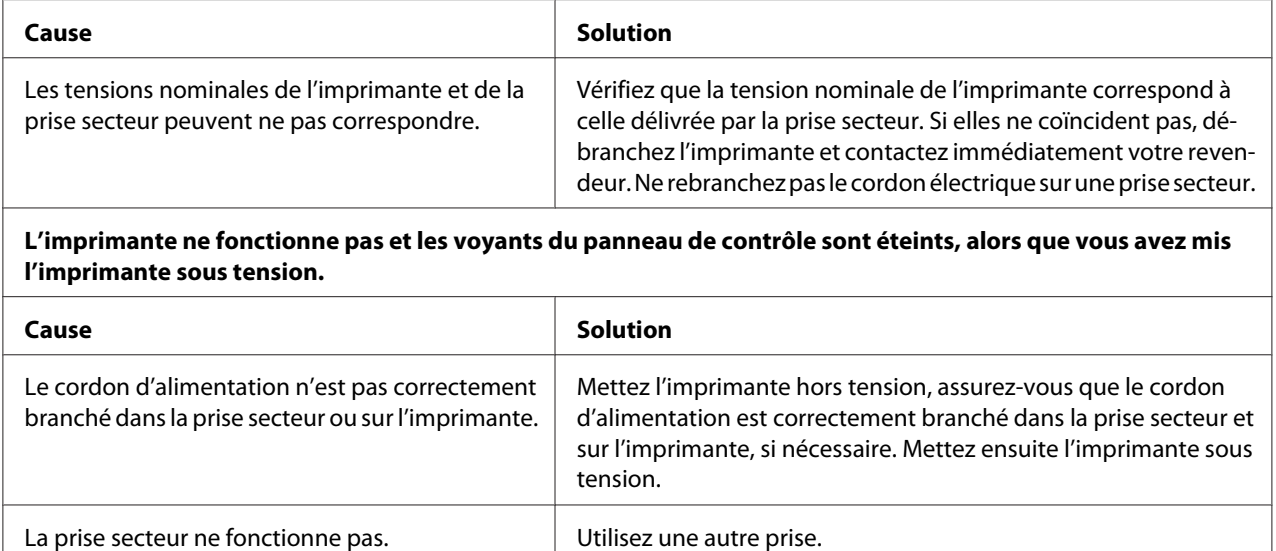

### *Impression*

### *Problèmes d'impression ou de qualité d'impression*

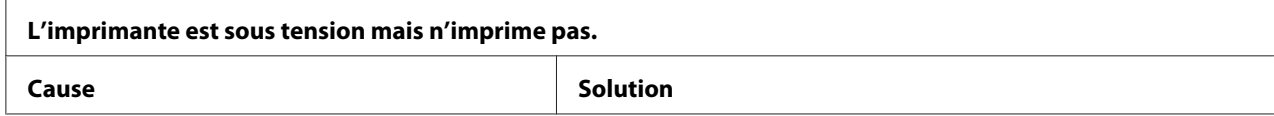

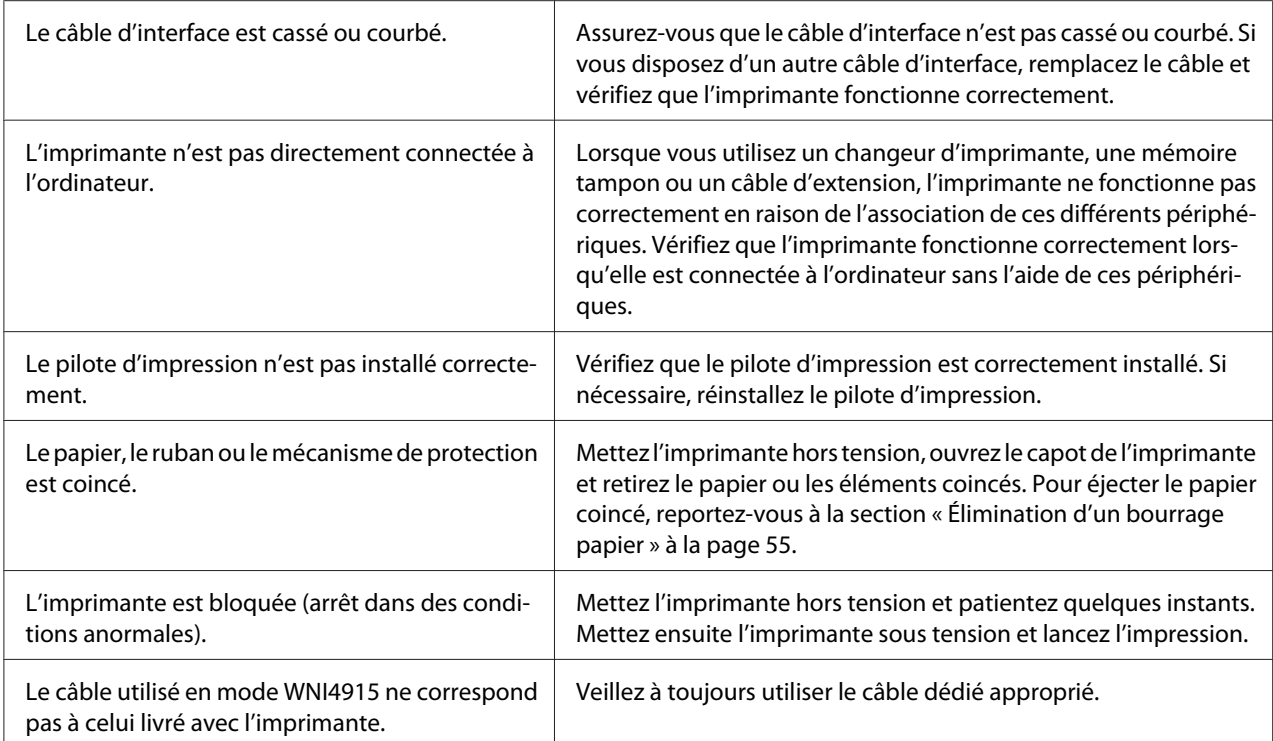

#### **L'imprimante n'imprime pas pendant que l'ordinateur envoie des données.**

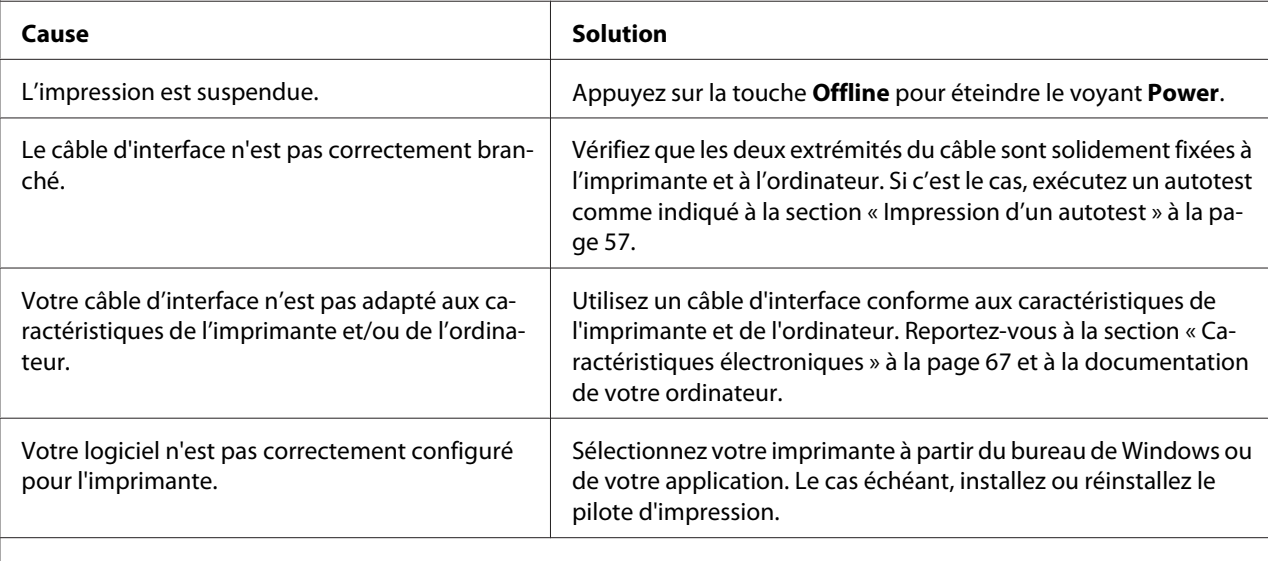

#### **L'imprimante émet des bruits, mais rien ne s'imprime ou l'impression s'arrête brusquement.**

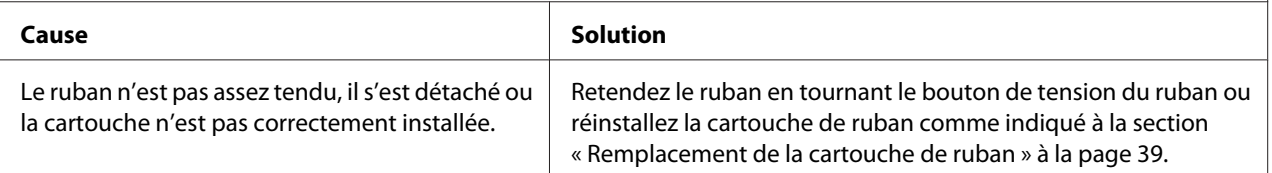

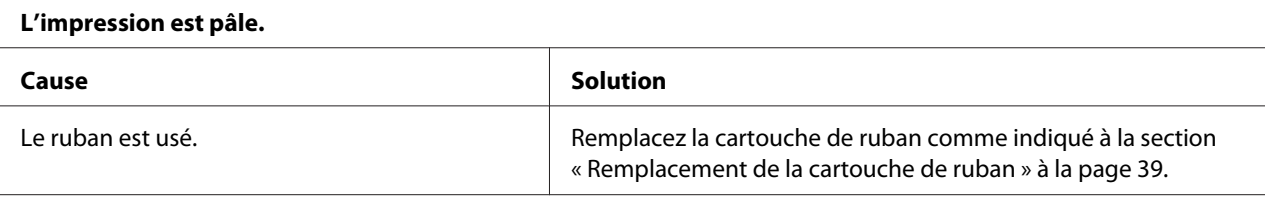

#### **L'impression est pâle.**

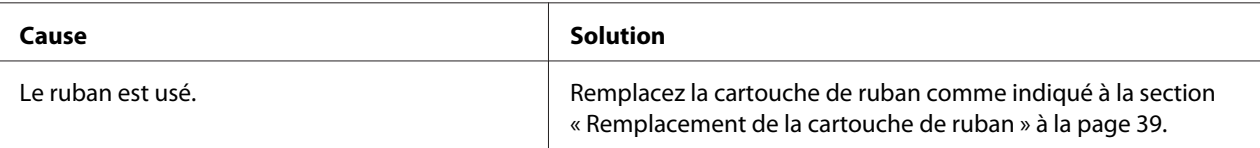

#### **Il manque une partie de l'impression ou il manque des points de manière aléatoire.**

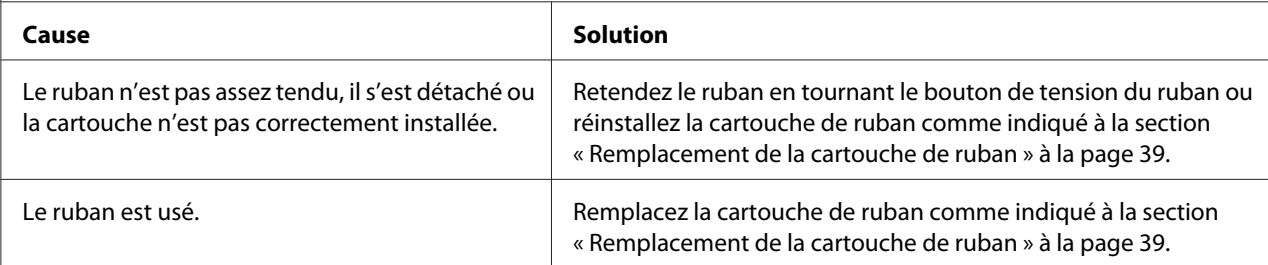

#### **Il manque des lignes de points sur le tirage.**

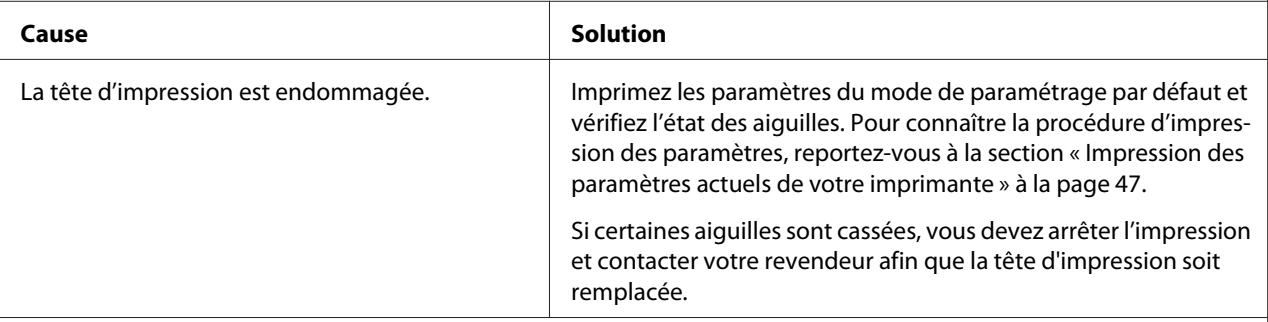

#### **Important :**

Ne remplacez jamais la tête d'impression vous-même, car vous risqueriez d'endommager l'imprimante. Par ailleurs, d'autres pièces de l'imprimante doivent aussi être vérifiées lors du remplacement de la tête d'impression.

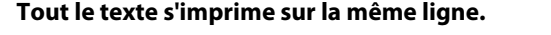

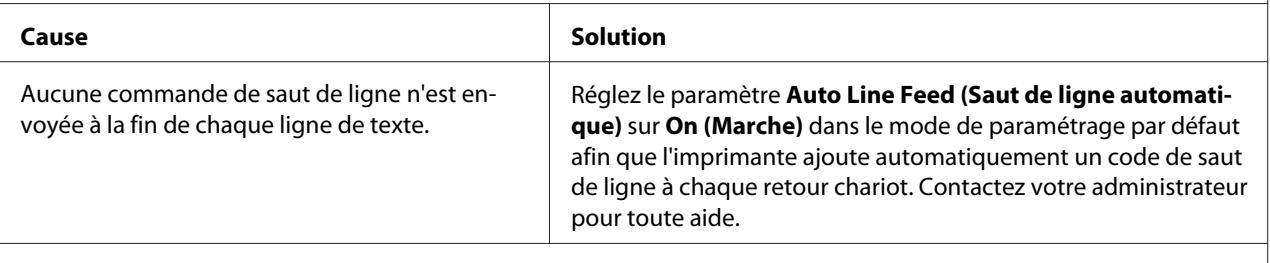

**Les lignes de texte imprimées sont séparées par des lignes blanches supplémentaires.**

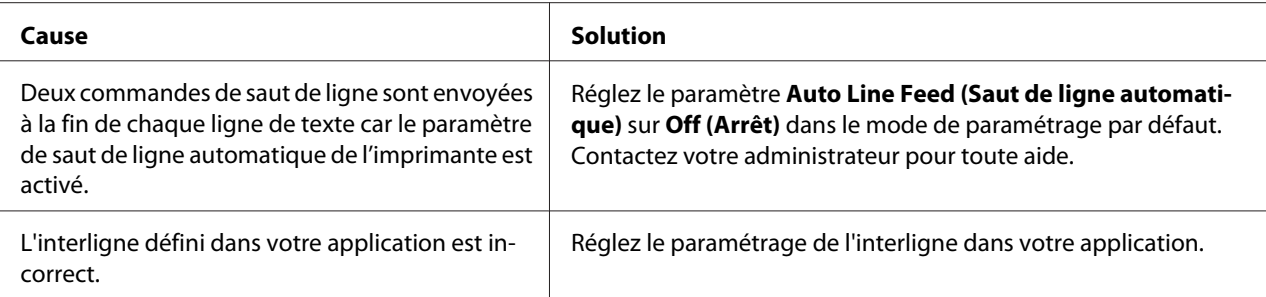

#### **L'imprimante reproduit des symboles étranges, des polices erronées ou d'autres caractères inadaptés.**

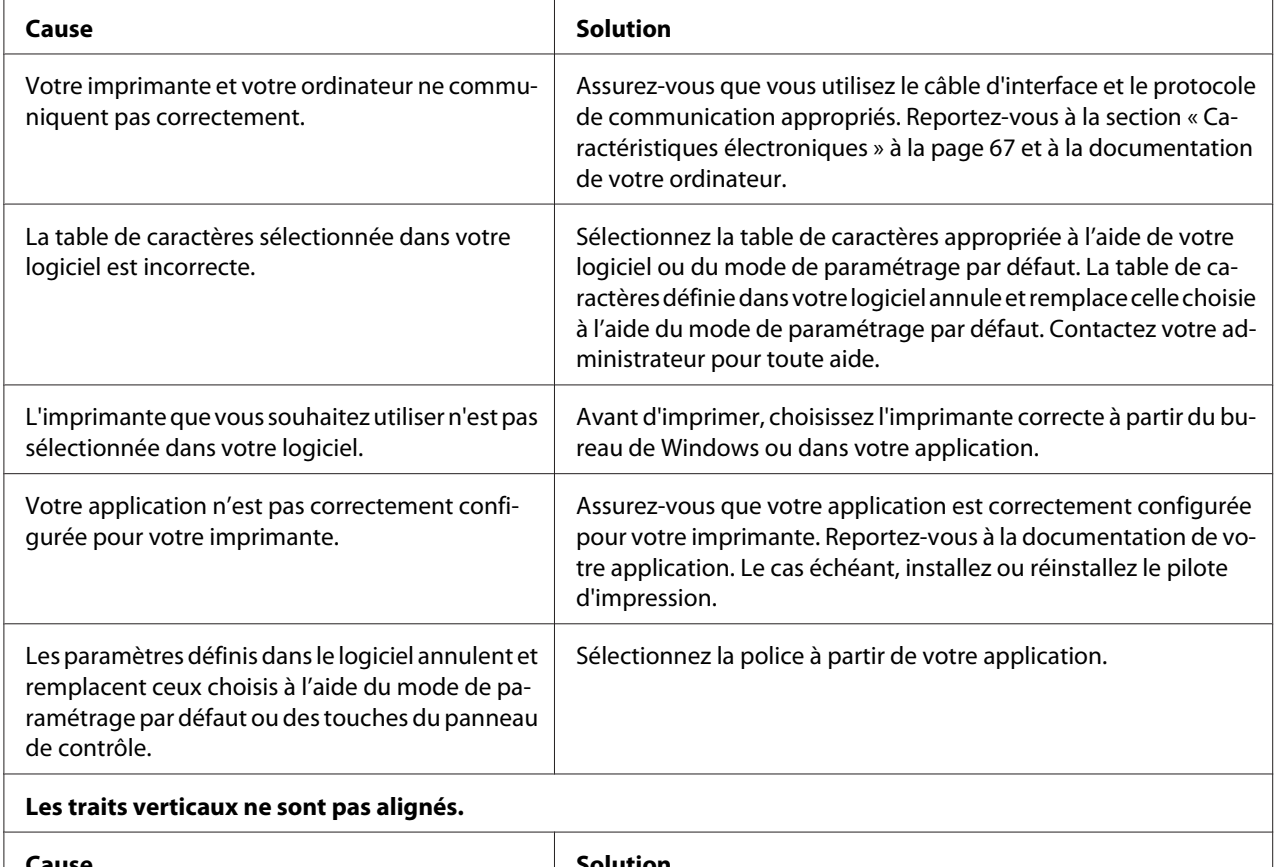

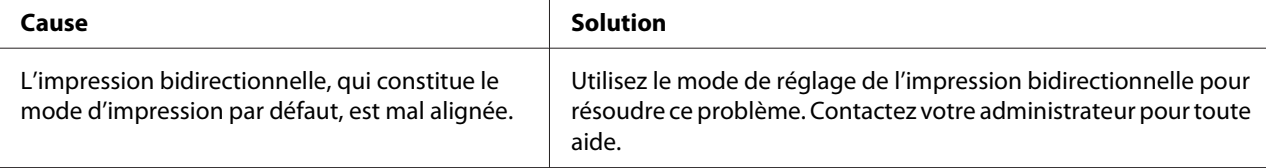

### *Problèmes liés à la position d'impression*

**F** 

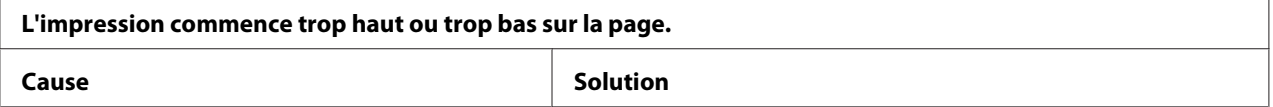

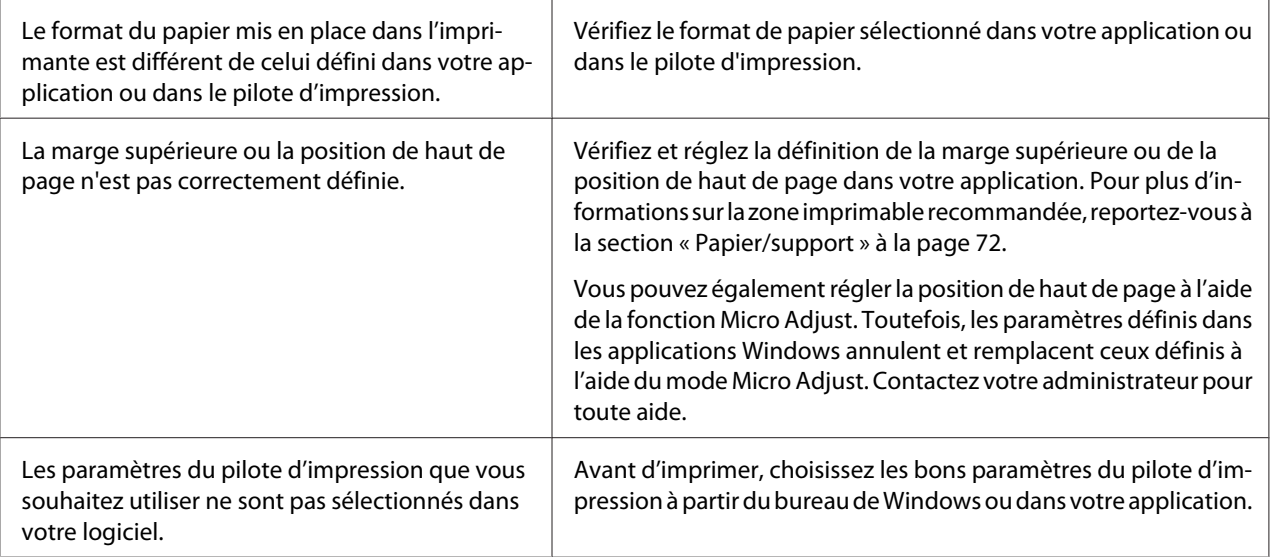

# *Manipulation du papier*

### *Problèmes d'alimentation ou de chargement du papier*

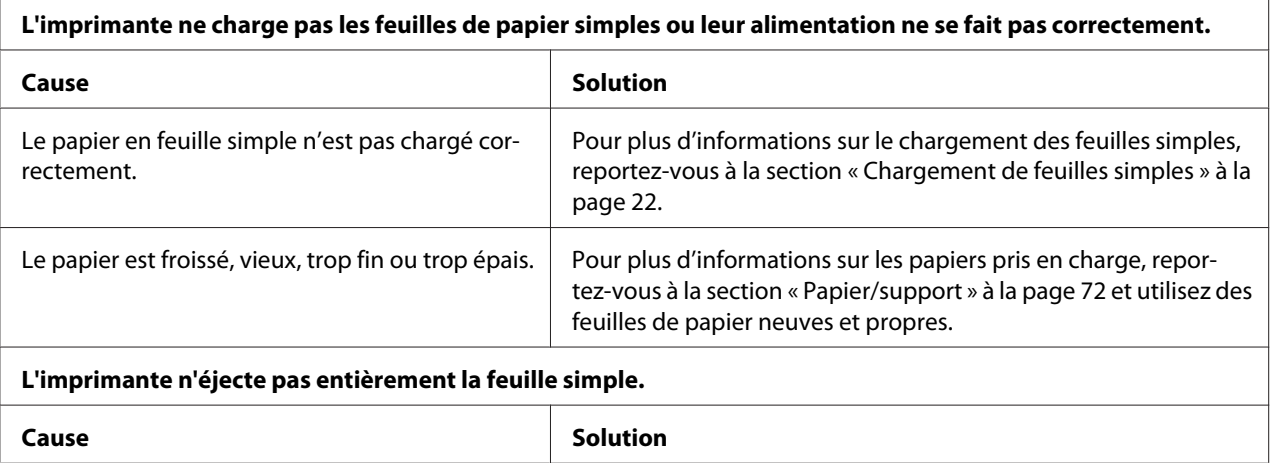

<span id="page-54-0"></span>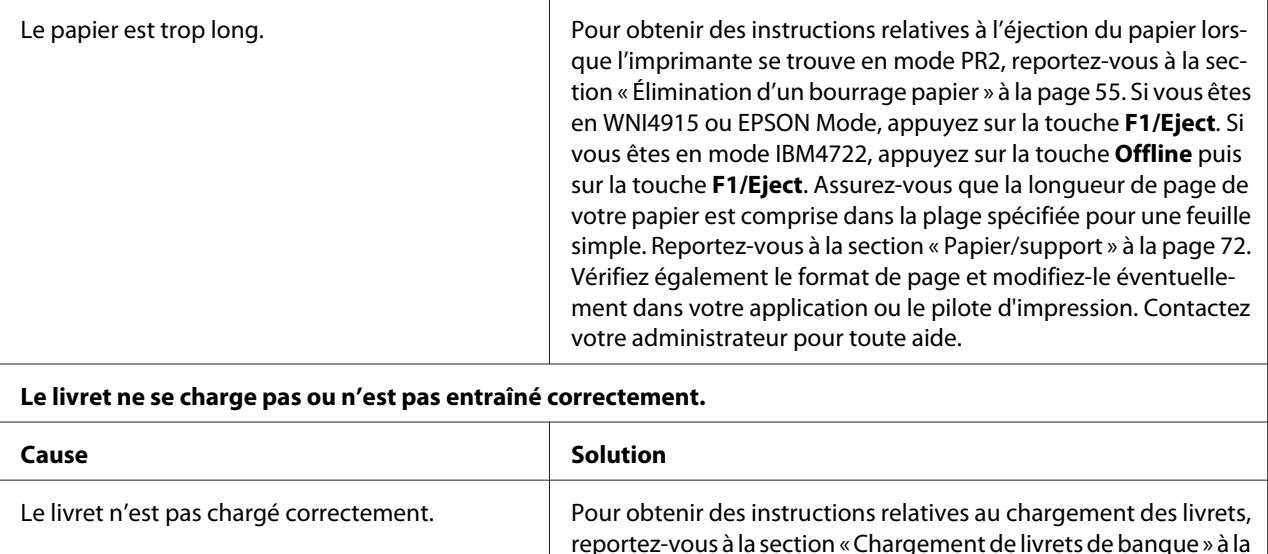

# *Élimination d'un bourrage papier*

Si le papier n'est pas éjecté automatiquement dans les situations décrites ci-dessous, il est possible qu'il soit coincé dans l'imprimante.

[page 21](#page-20-0).

- ❏ Lorsque tout sauf PR2 est sélectionné comme Software (Emulation) ou Software 2 (Software2) alors que Dual (Double) est sélectionné comme I/F Mode (Mode I/F) dans Olivetti Mode (Mode Olivetti), appuyez sur la touche **Offline** puis sur la touche **F1/Eject**.
- ❏ Appuyez sur la touche **F1/Eject** dans EPSON Mode (Mode EPSON).
- ❏ Lorsque Dual (Double) est sélectionné comme I/F Mode (Mode I/F) dans Wincor Nixdorf Mode ou IBM Mode, appuyez sur la touche **Offline** puis sur la touche **F1/Eject**.

Procédez comme suit pour éliminer le bourrage papier.

### !*Attention :*

Si vous venez juste d'utiliser l'imprimante, la tête d'impression est peut-être encore chaude ; laissez-la refroidir quelques minutes avant de la toucher.

### !*Important :*

Ne touchez pas le câble blanc à l'intérieur de l'imprimante.

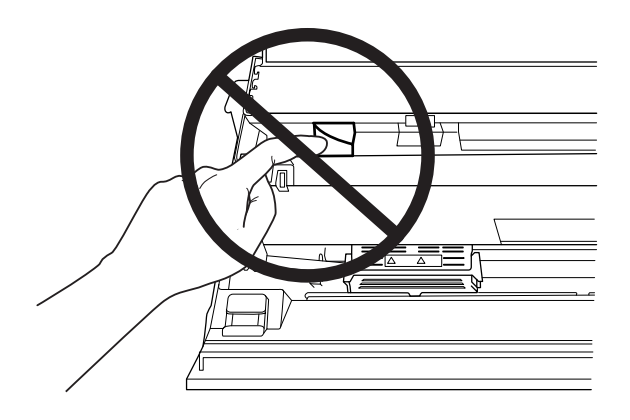

1. Mettez l'imprimante hors tension.

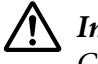

### !*Important :*

Chaque fois que vous mettez l'imprimante hors tension, attendez au moins cinq secondes avant de la remettre sous tension, sinon vous risquez de l'endommager.

2. Ouvrez le capot et appuyez sur le levier de libération pour déplacer le mécanisme supérieur. Saisissez ensuite le papier coincé à deux mains et retirez-le de l'imprimante. Une fois le bourrage papier éliminé, tirez le levier de libération de manière à ce que le mécanisme supérieur retourne en position originale et fermez le capot de l'imprimante. Si ces opérations sont difficiles à effectuer, passez à l'étape suivante.

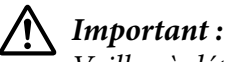

### Veillez à déplacer le mécanisme supérieur à l'aide du levier de libération. Ne tirez pas le mécanisme à la main, faute de quoi l'imprimante risque d'être endommagée.

3. Mettez l'imprimante sous tension tout en appuyant sur la touche **F1/Eject**. L'imprimante se trouve en mode d'éjection du papier et est prête à démarrer les opérations de chargement. Reportez-vous au tableau ci-dessous pour savoir comment les touches **F1/Eject** et **Offline** fonctionnent dans ce mode et exécuter l'opération appropriée.

Fonctionnement du mode de retrait du papier

<span id="page-56-0"></span>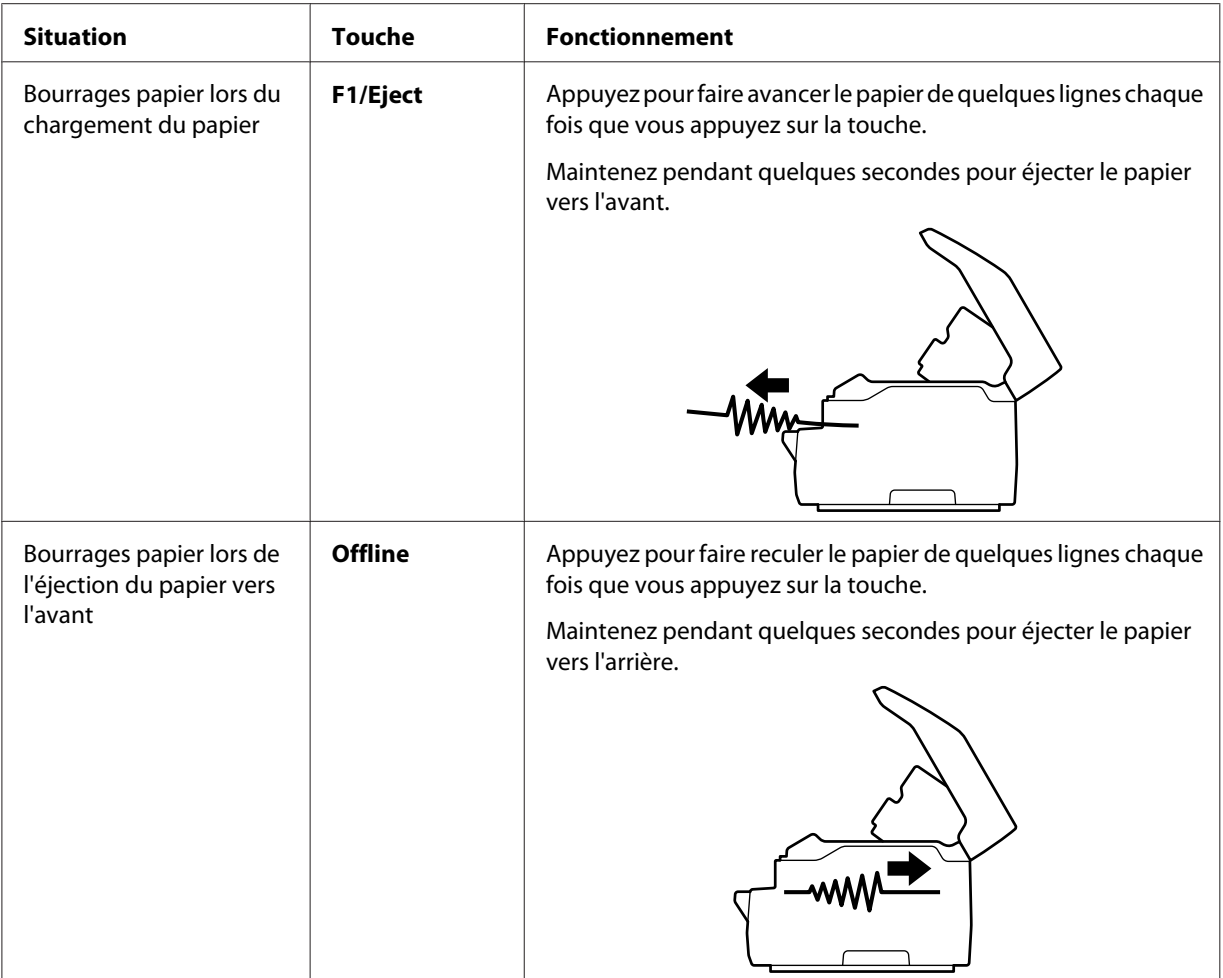

Une fois le bourrage papier éliminé, mettez l'imprimante hors tension, tirez le levier de dégagement de manière à ce que le mécanisme supérieur retourne en position originale et fermez le capot de l'imprimante pour terminer l'opération. Si vous ne parvenez pas à supprimer le bourrage papier à l'aide de cette fonction, interrompez le fonctionnement de l'imprimante et contactez votre administrateur.

!*Important :*

Veillez à déplacer le mécanisme supérieur à l'aide du levier de libération. Ne tirez pas le mécanisme à la main, faute de quoi l'imprimante risque d'être endommagée.

# *Impression d'un autotest*

Vous pouvez recourir à l'autotest pour déterminer si l'origine du problème se situe au niveau de l'imprimante ou de l'ordinateur.

- ❏ Si les résultats de l'autotest sont satisfaisants, l'imprimante fonctionne correctement et le problème est probablement provoqué par les paramètres du pilote d'impression, les paramètres de l'application, l'ordinateur ou le câble d'interface (veillez à utiliser un câble blindé).
- ❏ Si vous n'êtes pas satisfait de l'impression de l'autotest, le problème se situe au niveau de l'imprimante. Pour obtenir la liste des causes possibles et des solutions à appliquer pour résoudre le problème, voir [« Problèmes et solutions » à la page 50.](#page-49-0)

#### *Remarque :*

- ❏ Préparez une feuille de papier au format A4 avant d'activer le mode d'impression de l'autotest.
- ❏ Fermez toujours le capot de l'imprimante avant d'imprimer. L'imprimante n'imprime pas lorsque le capot de l'imprimante est ouvert.

Pour effectuer un autotest, procédez comme suit :

1. Mettez l'imprimante hors tension.

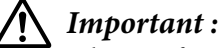

### Chaque fois que vous mettez l'imprimante hors tension, attendez au moins cinq secondes avant de la remettre sous tension, sinon vous risquez de l'endommager.

- 2. Mettez l'imprimante sous tension tout en maintenant la touche **F2** enfoncée. Appuyez ensuite sur les touches **F1/Eject** et **F2** lorsque les voyants **F1/Eject**, **Offline** et **F2** clignotent.
- 3. Lorsque le voyant **Ready** s'allume, insérez une feuille de papier A4 dans la fente d'introduction avant.
- 4. L'imprimante imprime un motif d'autotest en utilisant la police sélectionnée dans le mode de paramétrage par défaut.

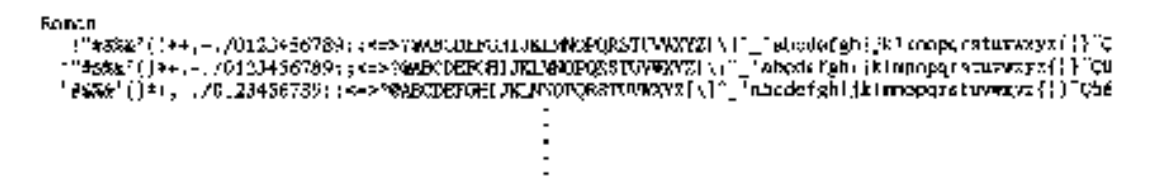

#### *Remarque :*

Pour interrompre temporairement l'autotest, appuyez sur la touche *Offline*. Pour reprendre le test, appuyez de nouveau sur la touche *Offline*.

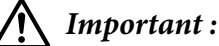

Ne mettez pas l'imprimante hors tension lors de l'impression de l'autotest. Utilisez toujours la touche *Offline* pour interrompre l'impression. Mettez ensuite l'imprimante hors tension.

### Chapitre 6

# *Où obtenir de l'aide*

## *Site Internet de support technique*

Si vous avez besoin d'aide supplémentaire, visitez le site Web d'assistance Epson indiqué ci-dessous. Sélectionnez votre pays ou votre région et visitez la section d'assistance de votre site Web Epson local. Vous trouverez également sur le site les derniers pilotes, FAQ, manuels et autres documents téléchargeables.

<http://support.epson.net/>

<http://www.epson.eu/Support>(Europe)

Si votre produit Epson ne fonctionne pas correctement et que vous ne parvenez pas à résoudre le problème, contactez l'assistance Epson pour de l'aide.

# *Contacter le service clientèle*

### *Avant de contacter Epson*

Si votre produit Epson ne fonctionne pas correctement, et vous ne pouvez résoudre le problème à l'aide des informations de dépannage contenues dans la documentation du produit, veuillez contacter le support client. Si le service clientèle pour votre région n'est pas cité ci-dessous, contactez le revendeur de votre matériel.

Epson support sera en mesure de vous aider beaucoup plus rapidement si vous leur donnez les informations suivantes :

- ❏ Numéro de série de l'appareil (l'étiquette portant le numéro de série se trouve habituellement au dos de l'appareil)
- ❏ Modèle
- ❏ Version du logiciel

(Cliquez sur **About (À propos de)**, **Version Info (Informations de version)** ou sur une touche similaire dans le logiciel du produit)

- ❏ Marque et modèle de votre ordinateur
- ❏ Nom et version de votre système d'exploitation
- ❏ Nom et version des logiciels que vous utilisez habituellement avec votre produit

### *Aide pour les utilisateurs en Europe*

Consultez votre **document de garantie paneuropéenne** pour obtenir des informations relatives à la procédure à suivre pour contacter le service clientèle Epson.

### *Aide pour les utilisateurs à Singapour*

Les sources d'information, d'assistance et de services disponibles auprès d'Epson Singapour sont les suivantes :

#### *Internet (<http://www.epson.com.sg>)*

Informations sur les caractéristiques des produits, pilotes téléchargeables, foires aux questions, questions commerciales et le support technique par e-mail.

### *Aide pour les utilisateurs en Thaïlande*

Contact pour obtenir des informations, un support technique et des services :

#### *Internet ([http://www.epson.co.th\)](http://www.epson.co.th)*

Informations sur les caractéristiques produits, pilotes téléchargeables, foire aux questions (FAQ) et support technique par e-mail.

### *Aide pour les utilisateurs au Vietnam*

Contacts pour obtenir des informations, un support technique et des services :

#### *Epson Centre de service*

65 Truong Dinh Street, District 1, Hochiminh City, Vietnam. Téléphone (Ho Chi Minh City) : 84-8-3823-9239, 84-8-3825-6234 29 Tue Tinh, Quan Hai Ba Trung, Hanoi City, Vietnam. Téléphone (Hanoi City) : 84-4-3978-4785, 84-4-3978-4775

### *Aide pour les utilisateurs en Indonésie*

Contacts pour obtenir des informations, un support technique et des services :

#### *Site Internet*

<http://www.epson.co.id>

- ❏ Informations sur les caractéristiques des produits, pilotes téléchargeables
- ❏ Foires aux questions, questions commerciales et questions par e-mail

### *Epson Hotline*

Téléphone : +62-1500-766

Télécopie : +62-21-808-66-799

Notre équipe Hotline peut vous assister par téléphone ou par fax pour les points suivants :

- ❏ Demandes liées aux ventes et renseignements sur les produits
- ❏ Assistance technique

### *Epson Centre de service*

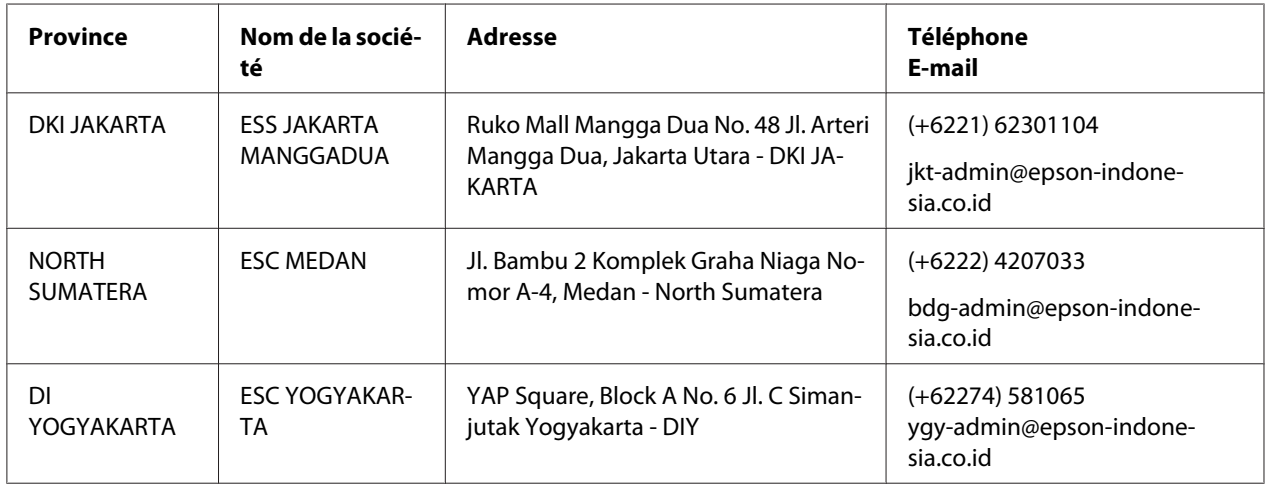

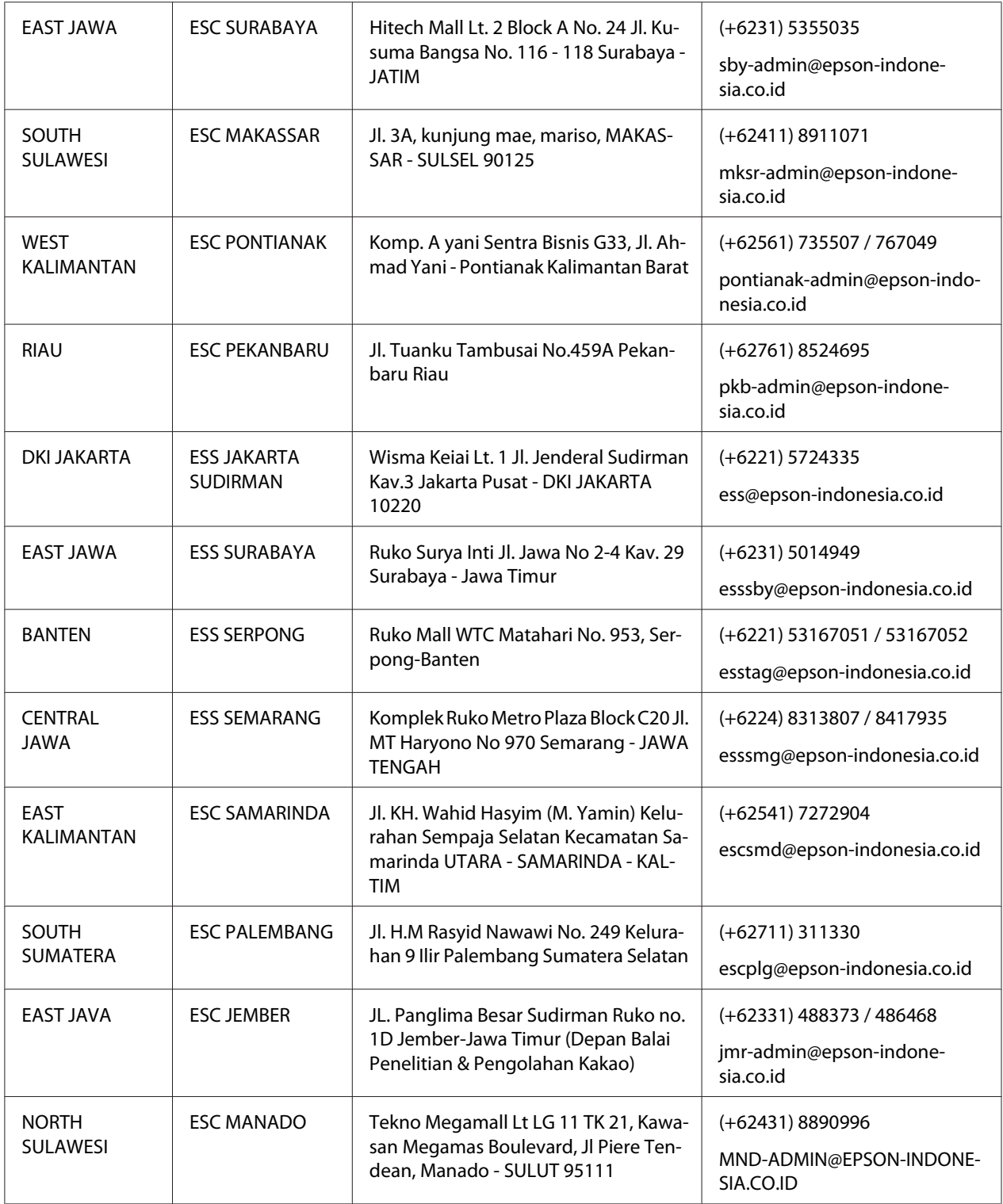

Pour les autres villes non répertoriées ici, appelez la Hot Line : 08071137766.

## *Aide pour les utilisateurs en Malaisie*

Contacts pour obtenir des informations, un support technique et des services :

### *Internet ([http://www.epson.com.my\)](http://www.epson.com.my)*

- ❏ Informations sur les caractéristiques des produits, pilotes téléchargeables
- ❏ Foires aux questions, questions commerciales et questions par e-mail

### *Epson Centre d'appels*

Téléphone : +60 1800-8-17349

- ❏ Demandes liées aux ventes et renseignements sur les produits
- ❏ Questions relatives à l'utilisation des produits ou problèmes
- ❏ Demandes relatives au service de réparation et à la garantie

### *Siège social*

Téléphone : 603-56288288

Télécopie : 603-5628 8388/603-5621 2088

### *Aide pour les utilisateurs en Inde*

Contacts pour obtenir des informations, un support technique et des services :

### *Internet ([http://www.epson.co.in\)](http://www.epson.co.in)*

Informations sur les caractéristiques produits, pilotes téléchargeables et questions sur les produits.

### *Ligne d'information*

❏ Service, informations sur les produits et commande de consommables (lignes BSNL)

Numéro vert : 18004250011 Accessible de 9h à 18h, du lundi au samedi (sauf jours fériés)

❏ Service (CDMA et utilisateurs mobiles)

Numéro vert : 186030001600 Accessible de 9h à 18h, du lundi au samedi (sauf jours fériés)

### *Aide pour les utilisateurs aux Philippines*

Pour obtenir un support technique et d'autres services après-vente, les utilisateurs sont invités à contacter Epson Philippines Corporation.

### *Internet (<http://www.epson.com.ph>)*

Informations disponibles sur les caractéristiques produits, pilotes téléchargeables, foires aux questions et le support technique par e-mail.

# Chapitre 7

# *Informations relatives au produit*

# *Caractéristiques de l'imprimante*

# *Configuration système requise*

Windows 10 (32-bit, 64-bit)/Windows 8.1 (32-bit, 64-bit)/Windows 8 (32-bit, 64-bit)/Windows 7 (32-bit, 64-bit)/Windows Vista (32-bit, 64-bit)/Windows XP SP3 ou supérieur (32-bit)/Windows XP Professional x64 Edition SP2 ou supérieur/Windows Server 2019/Windows Server 2016/Windows Server 2012 R2/Windows Server 2012/Windows Server 2008 R2/Windows Server 2008/Windows Server 2003 R2/Windows Server 2003 SP2 ou supérieur

# *Caractéristiques mécaniques*

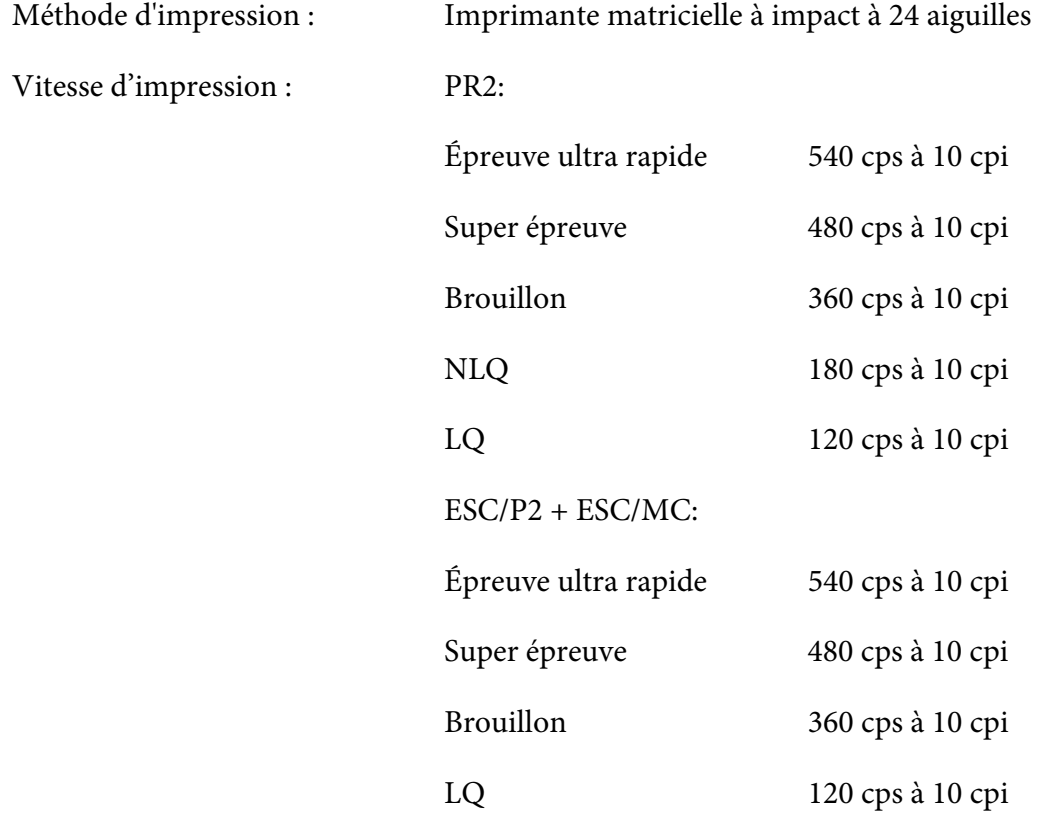

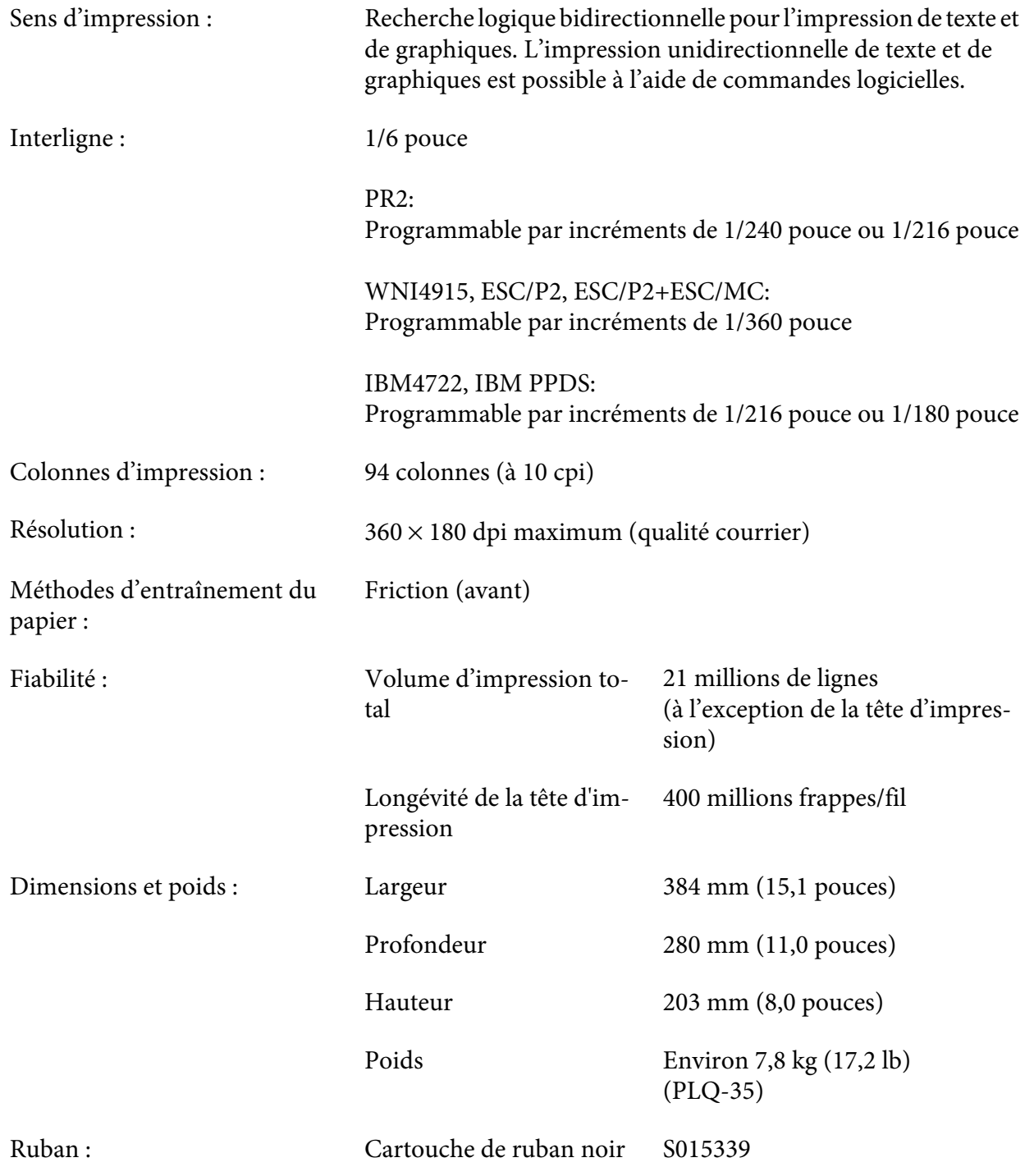

<span id="page-66-0"></span>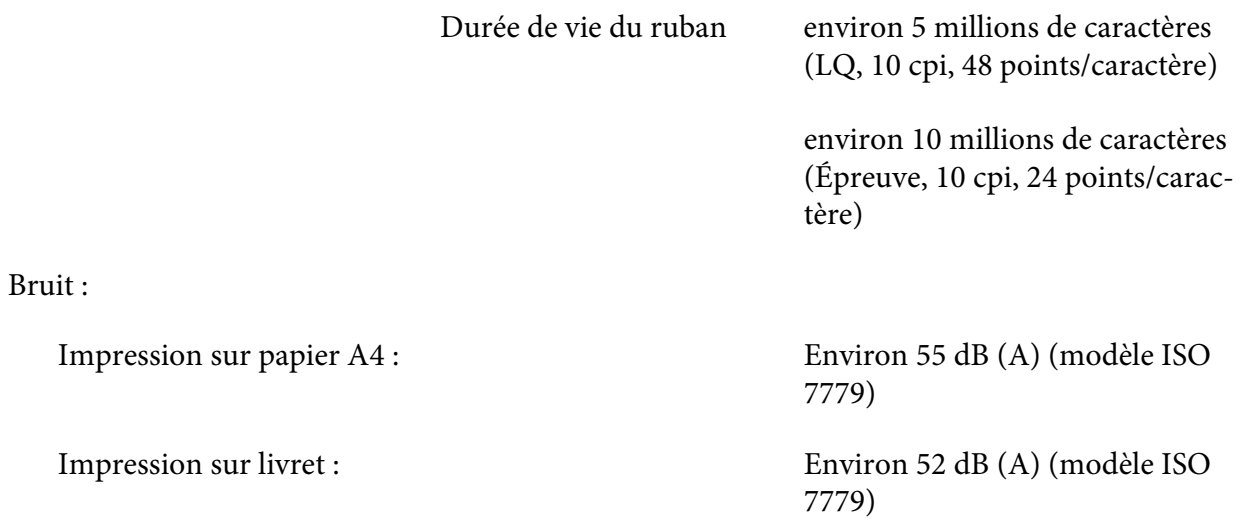

# *Caractéristiques électroniques*

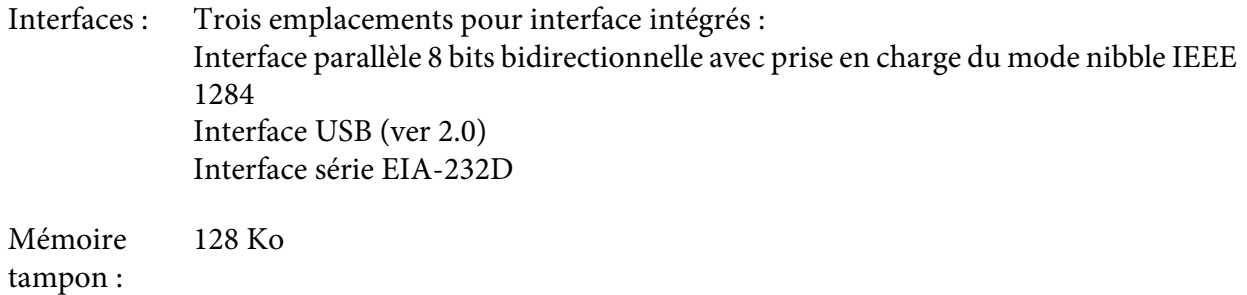

Polices : Émulation PR2

Polices bitmap :

EPSON Super Draft 10 cpi, proportionnel EPSON Draft 10 cpi, proportionnel EPSON Roman 10, 12, 15 cpi, proportionnelle EPSON Sans Serif 10 cpi, proportionnel EPSON OCR-B 10 cpi

Polices à taille variable :

Non prises en charge

Polices pour code à barres :

EAN-13, EAN-8, Interleaved 2 sur 5, UPC-A, UPC-E, Code 39, Coda bar (NW-7), Industrial 2 sur 5

Émulations WNI4915, ESC/P2, IBM PPDS, ESC/P2+ESC/MC

Polices bitmap :

EPSON Draft 10, 12, 15 cpi EPSON Roman 10, 12, 15 cpi, proportionnelle EPSON Sans Serif 10, 12, 15 cpi, proportionnelle EPSON Courier 10, 12, 15 cpi EPSON Prestige 10, 12 cpi EPSON Script 10 cpi EPSON OCR-B 10 cpi EPSON Orator 10 cpi EPSON Orator-S 10 cpi EPSON Script C proportionnelle

Polices à taille variable :

EPSON Roman 10,5 pt, 8-32 pt (tous les 2 pt) EPSON Sans Serif 10,5 pt, 8-32 pt (tous les 2 pt) EPSON Roman T 10,5 pt, 8-32 pt (tous les 2 pt) EPSON Sans Serif H 10,5 pt, 8-32 pt (tous les 2 pt) Polices pour code à barres :

EAN-13, EAN-8, Interleaved 2 sur 5, UPC-A, UPC-E, Code 39, Code 128, POSTNET

Émulation IBM4722

Polices bitmap :

EPSON Draft 10 cpi EPSON Roman 10, 12, 15 cpi EPSON Sans Serif 10, 12, 15 cpi EPSON Courier 10, 12, 15 cpi EPSON Prestige 10, 12 cpi EPSON OCR-B 10 cpi

Polices à taille variable :

Non prises en charge

Polices pour code à barres :

Non prises en charge

Tables de caractères : Émulation PR2

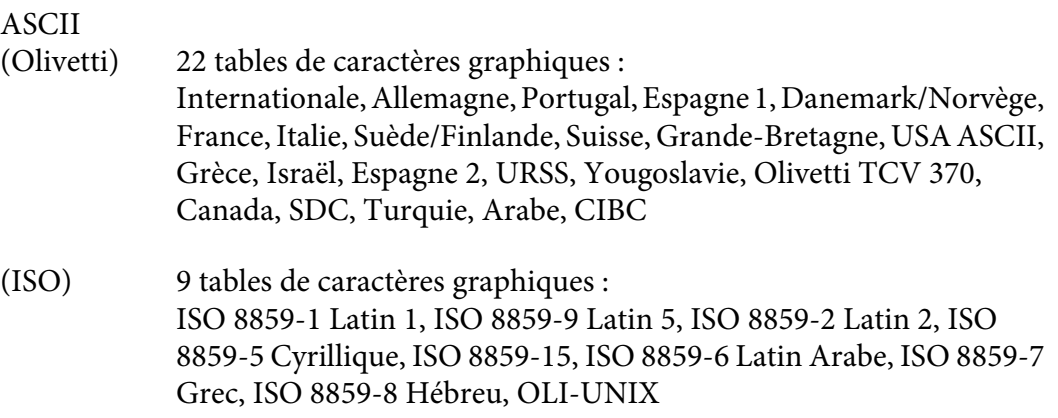

(PC) 19 tables de caractères graphiques : PC-437 Internationale, PC-220 Espagne 2, PC-865 Nordique, PC-Danemark/Norvège, PC-Danemark OPE, PC-860 Portugal, PC-863 Français canadien, PC-850 Latin 1, PC-858 Latin Euro, PC-857 Turc Latin 5, PC-852 Latin 2, PC-851 Grec, PC-210 Grec, PC-855 Cyrillique, PC-862 Israël, PC-864 Arabe, PC-866 Cyrillique, PC-1252 PC-WIN Latin 1, PC-1250 PC-WIN Latin 2

#### Émulation WNI4915

ASCII Une table de caractères Italique et 8 tables de caractères graphiques : Table Italique, PC 437 (US, Standard Europe), PC 850 (Multilingue), ISO 8859-2, ISO 8859-5, ISO 8859-7, ISO 8859-8, ISO 8859-9, ISO 8859-15

#### Émulation IBM4722

ASCII 35 tables de caractères graphiques : CP 437 (Standard), CP808 (Russe), CP813 (Grec), CP819 (Latin 1), CP850 (US Multilingue), CP851 (Grec), CP852 (Latin 2), CP855 (Cyrillique 1), CP857 (Turc Latin 5), CP858 (Multilingue), CP860 (Portugais), CP862 (Hébreu), CP863 (Français Canadien), CP864 (Arabe), CP865 (Nordique), CP866 (Russe :Cyrillique 2), CP867 (Hébreu), CP869 (Grec), CP872 (Cyrillique 1), CP874 (Thaï avec TIS étendu), CP876 (OCR A), CP877 (OCR B), CP912 (Latin 2), CP913 (Latin 3), CP915 (Cyrillique), CP916 (Hébreu), CP920 (Latin 5 :Turc), CP923 (Latin 9 :Latin 1 avec Euro), CP1161 (Thaï), CP1250 (Latin 2), CP1251 (Cyrillique), CP1252 (Latin 1), CP1253 (Grec), CP1254 (Turc), CP1257 (Baltic Rim)

Émulations ESC/P2, IBM PPDS et ESC/P2+ESC/MC

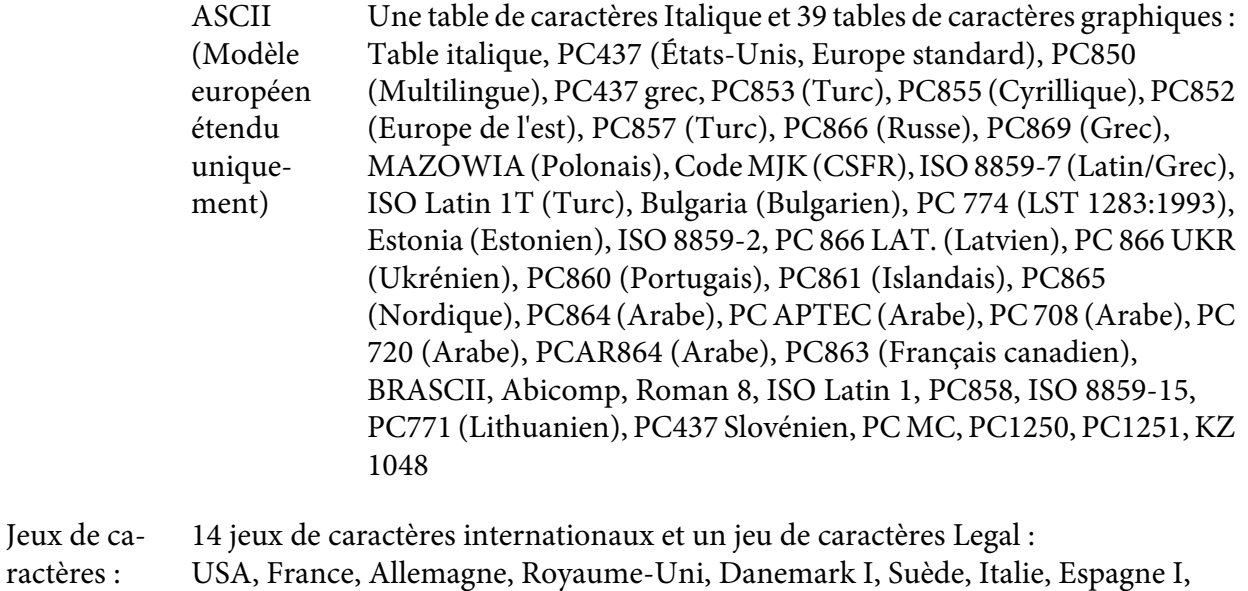

Japon, Norvège, Danemark II, Espagne II, Amérique Latine, Corée, Légal

# *Caractéristiques électriques*

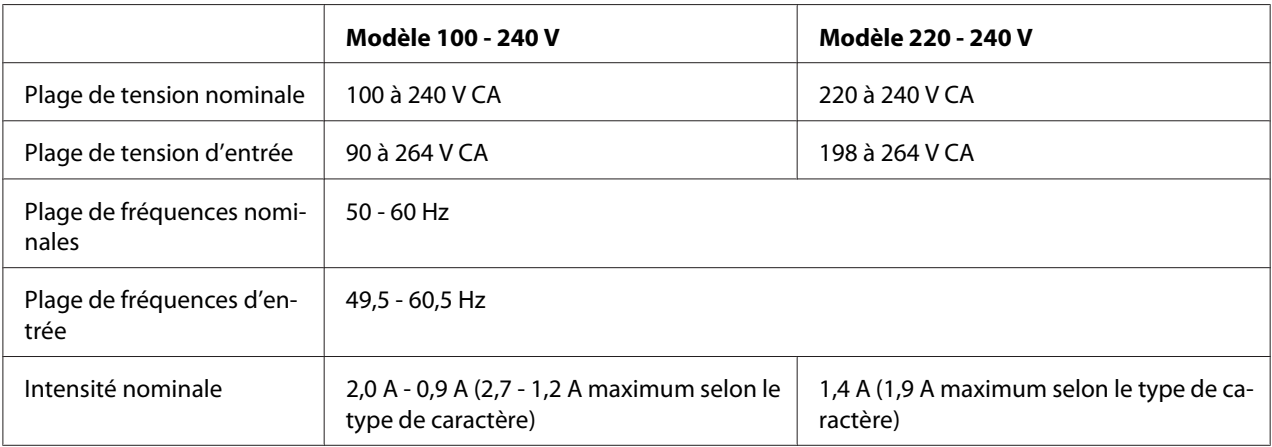

<span id="page-71-0"></span>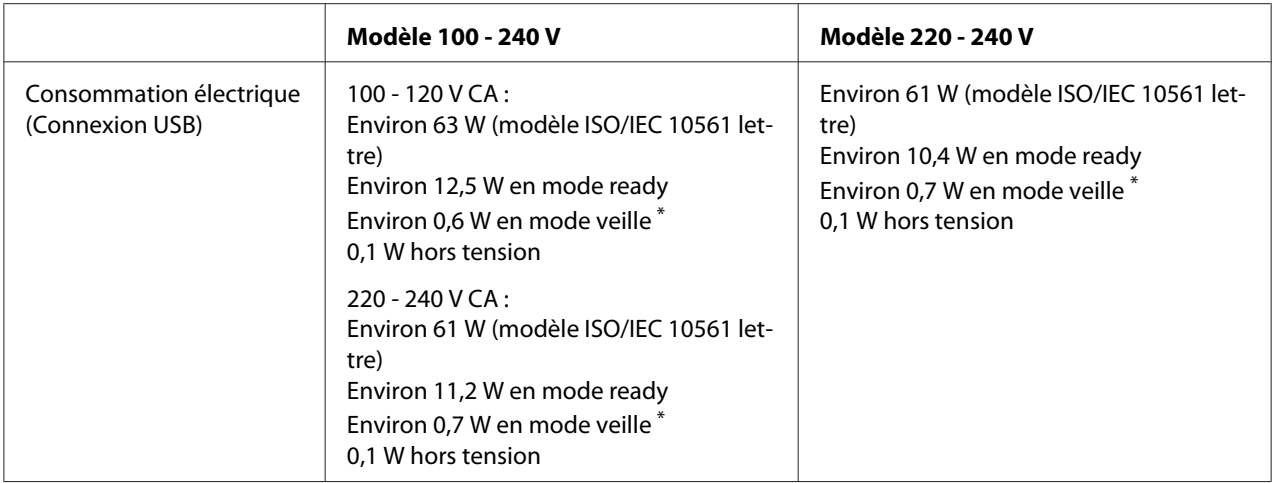

\* Lorsque le temps configuré passe dans les conditions suivantes, l'imprimante passe en mode veille.

- pas d'erreur.

- Il n'y a pas de données dans le tampon d'entrée.

#### *Remarque :*

Vérifiez la tension supportée par l'appareil en consultant l'étiquette au dos de l'imprimante.

### *Caractéristiques environnementales*

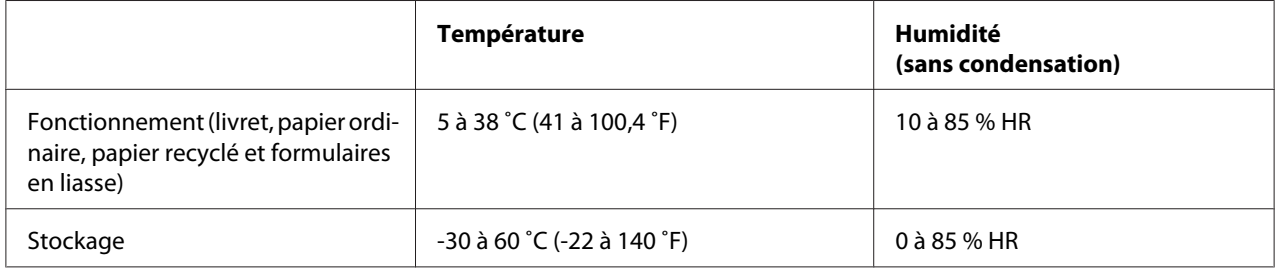

### *Papier/support*

### *Papier possible*

#### *Remarque :*

- ❏ Utilisez des livrets de banque, du papier ordinaire, papier recyclé et des formulaires en liasse dans les conditions de température et d'humidité décrites ci-dessous : Température : 5 à 38 ˚C (41 à 100,4 ˚F) Humidité : 10 à 85 % HR
- ❏ Utilisez des livrets de banque et du papier dont le reflet est supérieur à 60 %.
- ❏ Ne chargez pas des livrets de banque froissés ou présentant des coutures déchirées.
- ❏ N'utilisez pas de livret de banque qui comporte des pièces métalliques telles que des agrafes ou des trombones.
- ❏ N'utilisez pas de livret de banque qui comporte des pièces collantes telles que des timbres ou des sceaux.
- ❏ N'utilisez pas de livret de banque qui comporte des pages plus petites que la page de couverture.
- ❏ N'imprimez pas sur la couverture avant ou arrière d'un livret de banque. L'impression peut être réalisée uniquement lorsque le livret de banque est ouvert.
- ❏ Lors de l'utilisation de papier dont le format est inférieur à 110,0 mm, réglez le sens d'éjection du papier sur l'éjection par l'avant. L'éjection par l'avant est la valeur par défaut définie en usine. Pour plus d'informations, visitez le site [http://www.epson.com.](http://www.epson.com)
- ❏ Ne chargez pas du papier gondolé, plié ou froissé.
- ❏ N'effectuez aucune perforation dans la zone située entre 25,0 et 40,0 mm du bord gauche du papier. Reportez-vous à l'illustration ci-dessous.

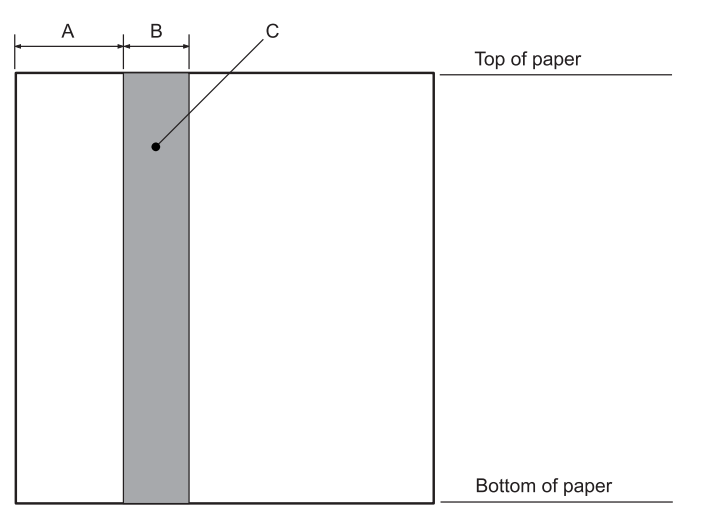

- A 25,0 mm
- B 15,0 mm
- C N'effectuez aucune perforation dans cette zone.
- ❏ Si vous utilisez le pilote d'impression, les marges supérieure et inférieure minimum possibles sont de 1,0 mm (0,04 pouce) et 9,0 mm (0,36 pouce) respectivement.

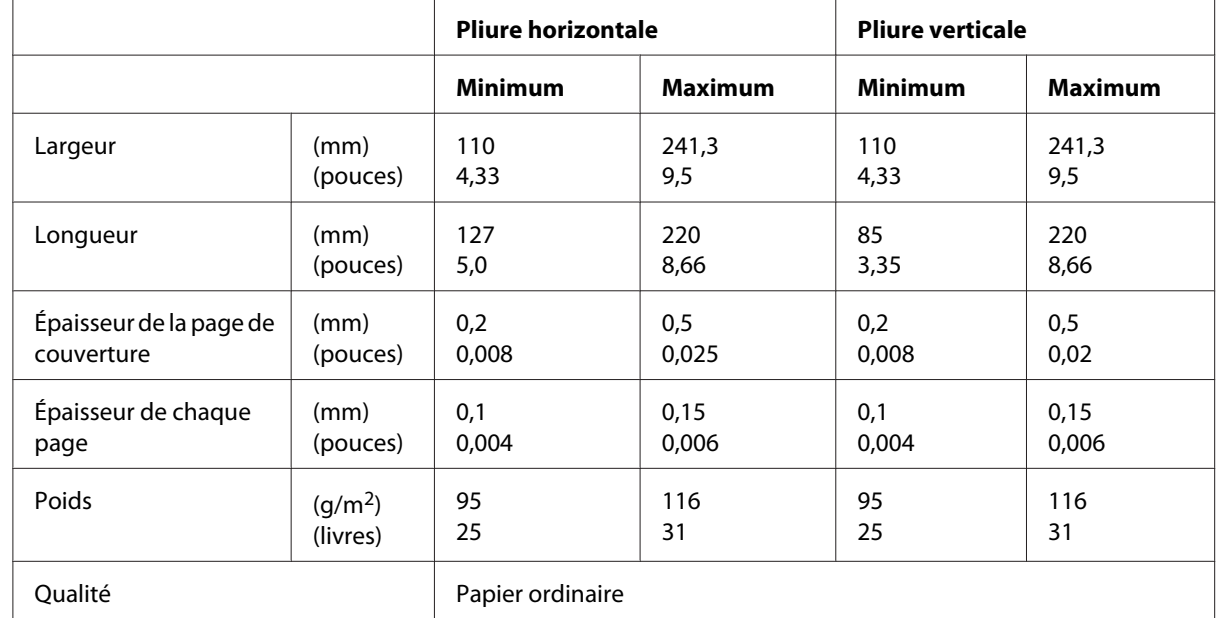

### Livret de banque

### Épaisseur du livret de banque

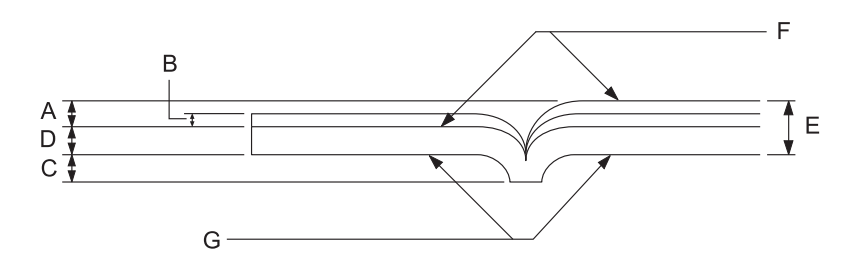

- A Moins de 1,5 mm
- B 0,1 à 0,15 mm
- C Moins de 0,6 mm
- D 0,2 à 0,5 mm
- E Moins de 2,0 mm
- F côté imprimable
- G N'imprimez pas sur ce côté.

### Degré du livret de banque

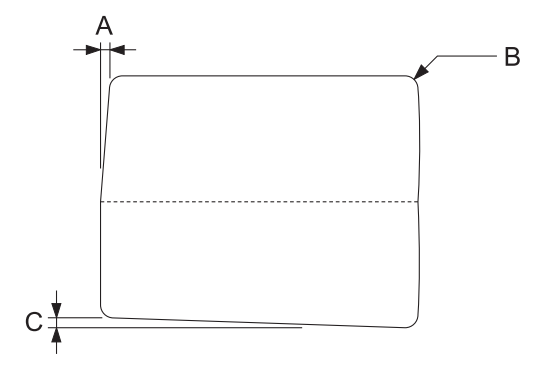

- A Moins de 0,3 mm
- B R2 à 5 mm
- C Moins de 0,3 mm

### Position de la bande magnétique

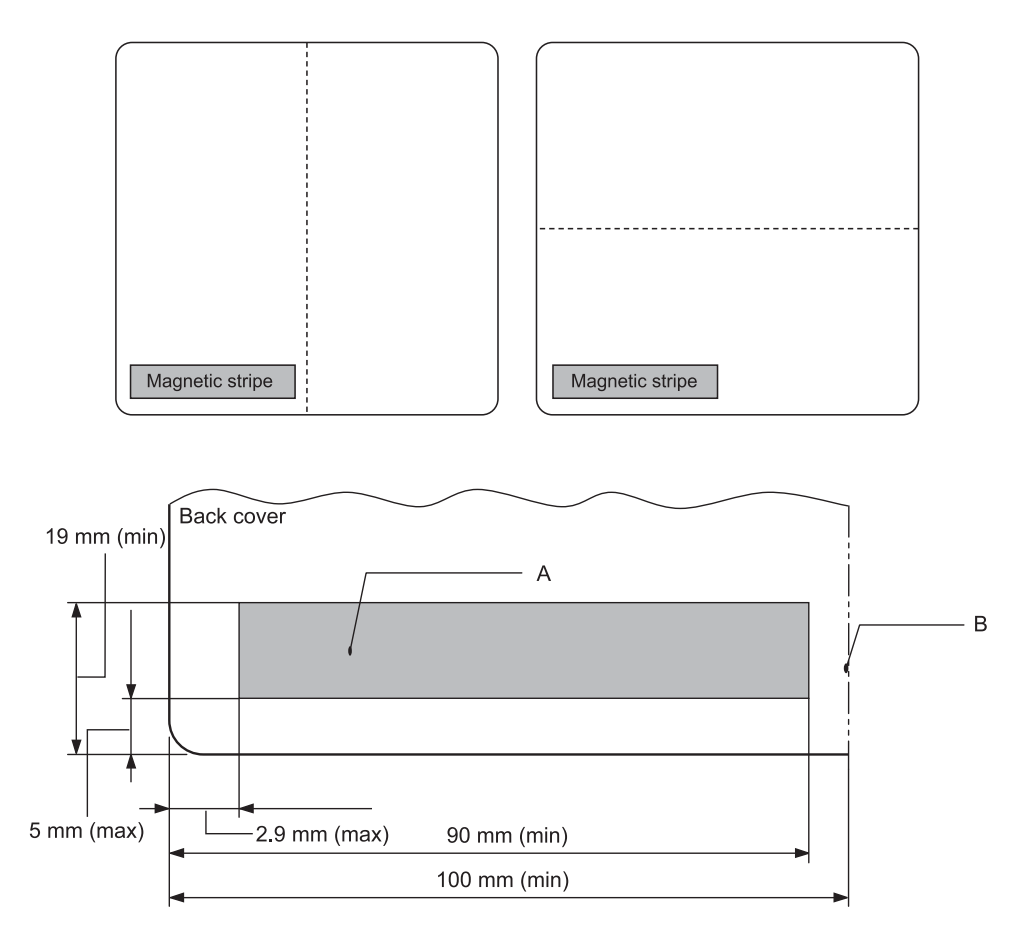

- A Zone minimum de la bande magnétique
- B Déchirure ou bord droit

### Feuilles simples

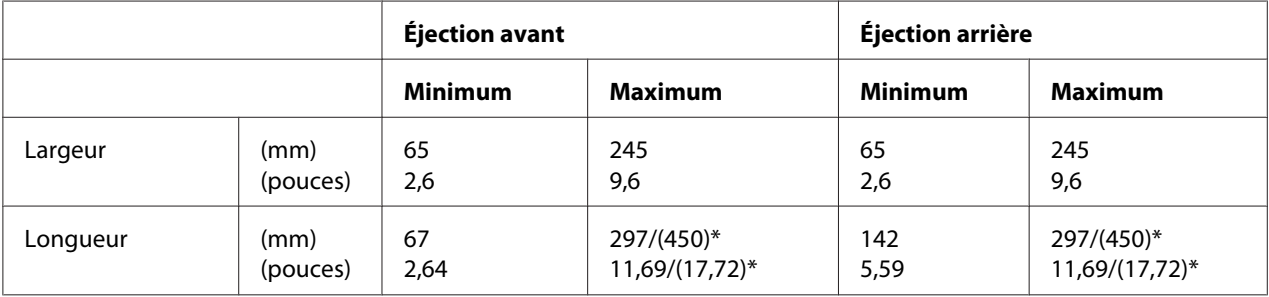

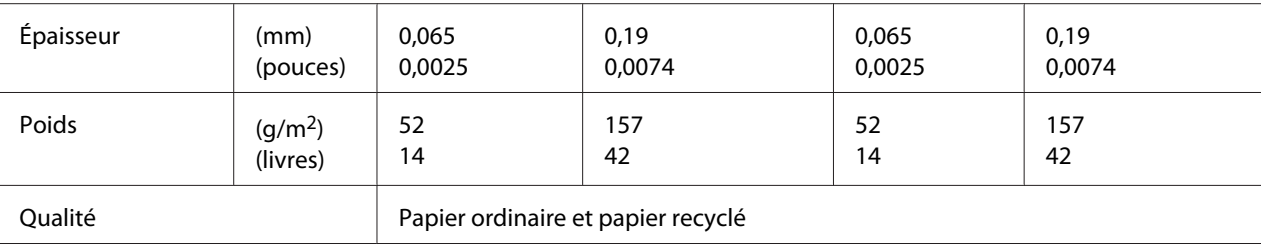

\* Les chiffres indiqués entre ( ) sont les longueurs maximales possibles.

### Formulaires en liasse en feuilles simples

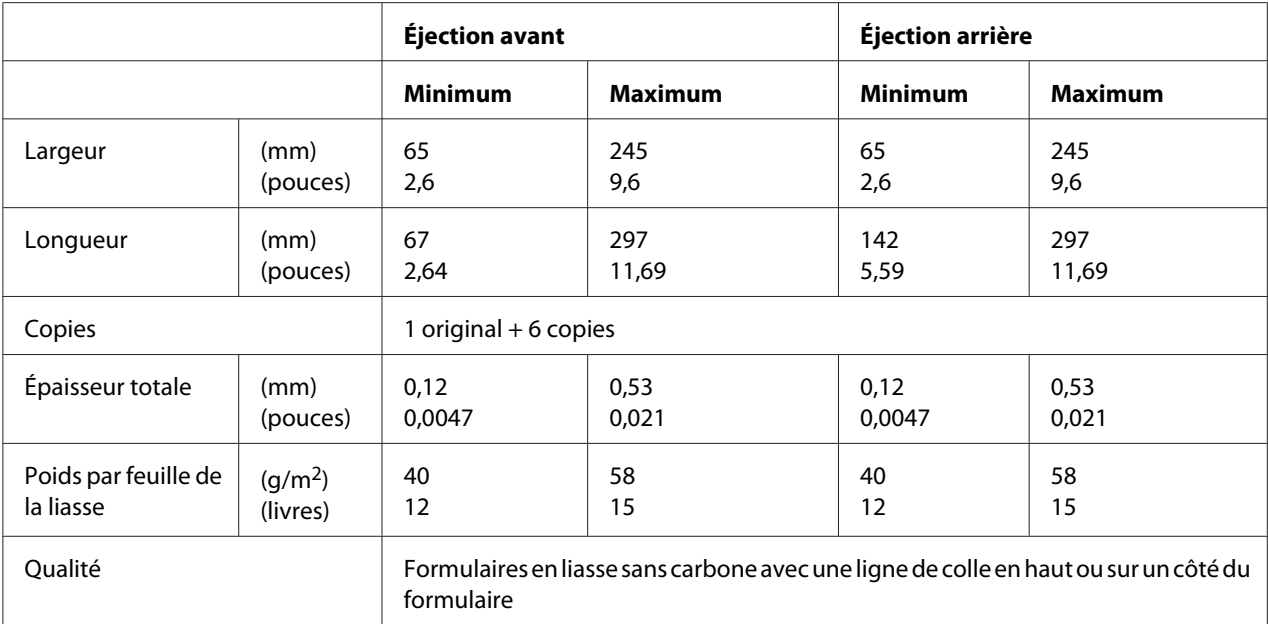

## *Zone imprimable recommandée*

Livrets de banque (à pliure horizontale)

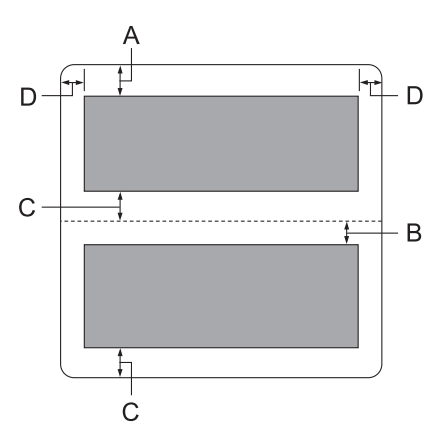

- A La marge supérieure minimum de la page supérieure est de 1,0 mm (0,04 pouce).
- B La marge supérieure minimum de la page inférieure est de 4,7 mm (0,19 pouce).
- C Les marges inférieures minimum des pages supérieure et inférieure sont de 5,0 mm (0,2 pouce).
- D Les marges gauche et droite minimum sont de 3,0 mm (0,12 pouce). \* Minimum de 2,54 mm (0,1 pouce) pour l'émulation WNI4915.

Livrets de banque (à pliure verticale)

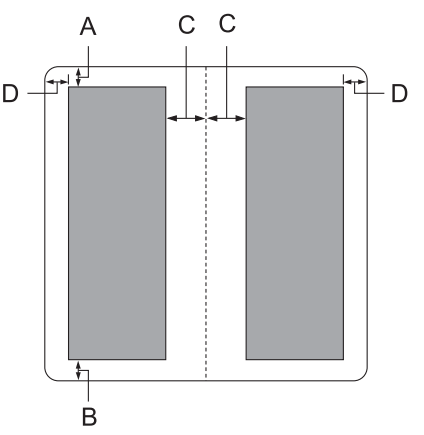

- A La marge supérieure minimum est de 1,0 mm (0,04 pouce).
- B La marge inférieure minimum est de 5,0 mm (0,2 pouce).
- C Les marges gauche et droite minimum dans les zones imprimables sont de 3,8 mm (0,15 pouce).
- D Les marges gauche et droite minimum en dehors des zones imprimables sont de 3,0 mm (0,12 pouce).

\* Minimum de 2,54 mm (0,1 pouce) pour l'émulation WNI4915.

Feuilles simples (formulaires en liasse inclus)

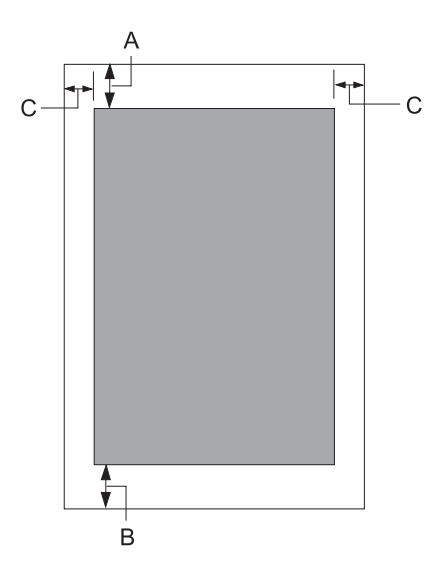

- A La marge supérieure minimum est de 1,0 mm (0,04 pouce).
- B La marge inférieure minimum est de 3,1 mm (0,12 pouce).
- C Les marges gauche et droite minimum sont de 3 mm (0,12 pouce). \* Minimum de 2,54 mm (0,1 pouce) pour l'émulation WNI4915.

# *Normes et conformité*

### !*Attention :*

- ❏ Cet appareil est un produit de Classe A. Dans un environnement domestique, cet appareil peut provoquer des interférences nuisibles pour les communications radio et, le cas échéant, l'utilisateur est responsable de prendre des mesures adéquates pour éliminer ces interférences.
- ❏ La connexion d'un câble d'interface non blindé sur cette imprimante peut annuler le standard EMC de cet appareil.
- ❏ Tout changement ou modification non expressément approuvé par Seiko Epson Corporation peut révoquer le droit de l'utilisateur à employer l'appareil en question.

## *Approbations en matière de sécurité*

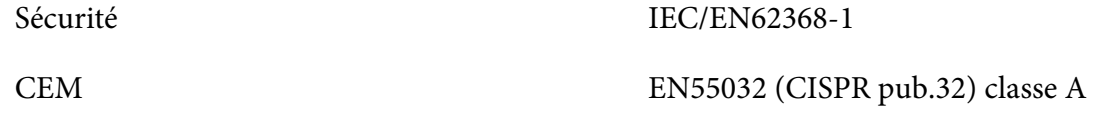

### *Pour les utilisateurs aux États-Unis et au Canada*

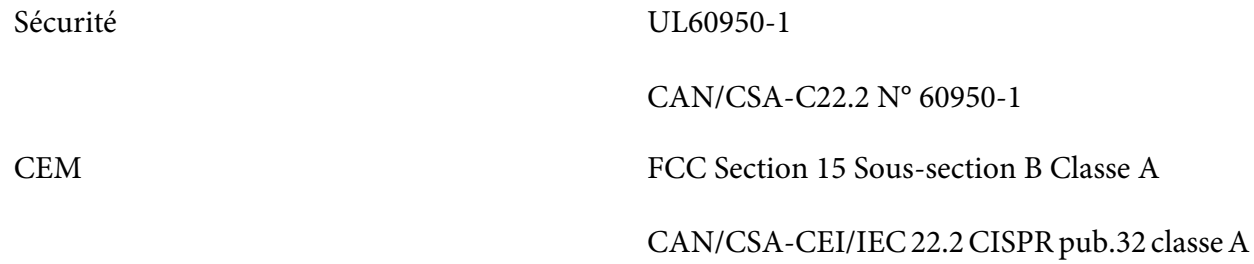

#### *Remarque :*

- ❏ Cet appareil a été testé et déclaré conforme aux limites définies pour les appareils numériques de Classe A suivant la section 15 de la réglementation de la FCC. Ces limites sont conçues pour fournir une protection raisonnable contre les interférences nuisibles dans les installations commerciales.
- ❏ Cet appareil produit, utilise et peut émettre une énergie haute fréquence et provoquer des interférences nuisibles pour les communications radio s'il n'est pas installé et utilisé conformément aux instructions. Le fonctionnement de cet équipement dans une zone résidentielle est susceptible de provoquer des interférences nuisibles, auquel cas l'utilisateur sera tenu de corriger les interférences à ses propres frais.

### *Pour les utilisateurs d'Europe*

Les modèles suivants ont le marquage CE et sont conformes à toutes les directives européennes applicables. Pour plus de détails, visitez le site Web suivant pour accéder à la déclaration complète des conformités, qui contient une référence aux directives et normes harmonisées utilisées pour déclarer la conformité.

<https://www.epson.eu/conformity>

PB52A

 $\epsilon$